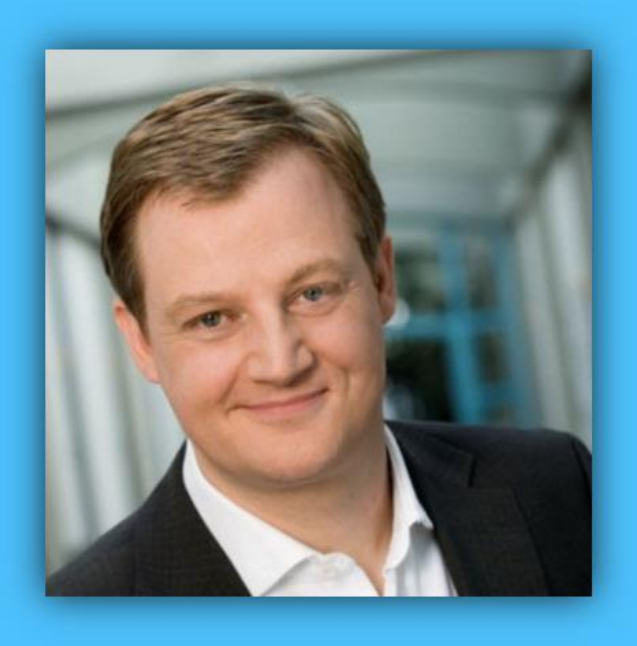

# Jörg Schieb

# Windows 10 Report

### Ausgabe 16 / 05

- **Alles über Fotos: Aufnehmen, bearbeiten, drucken und teilen**
- **Neues im Insider-Build 14342**
- **Viele Schritt-für-Schritt-Anleitungen**

Mitlesen, mitreden.

#### Inhalt

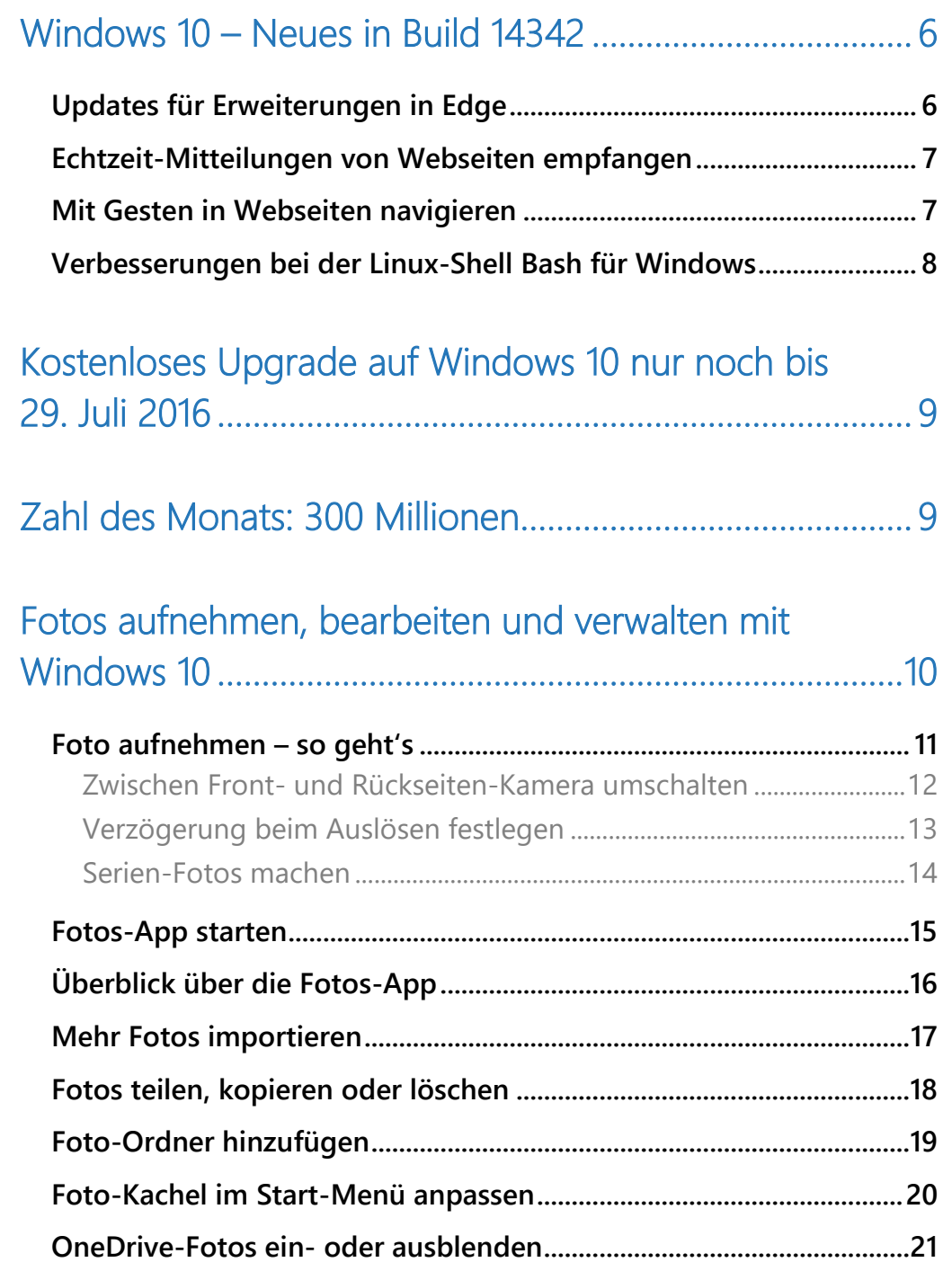

Mitlesen, mitreden.

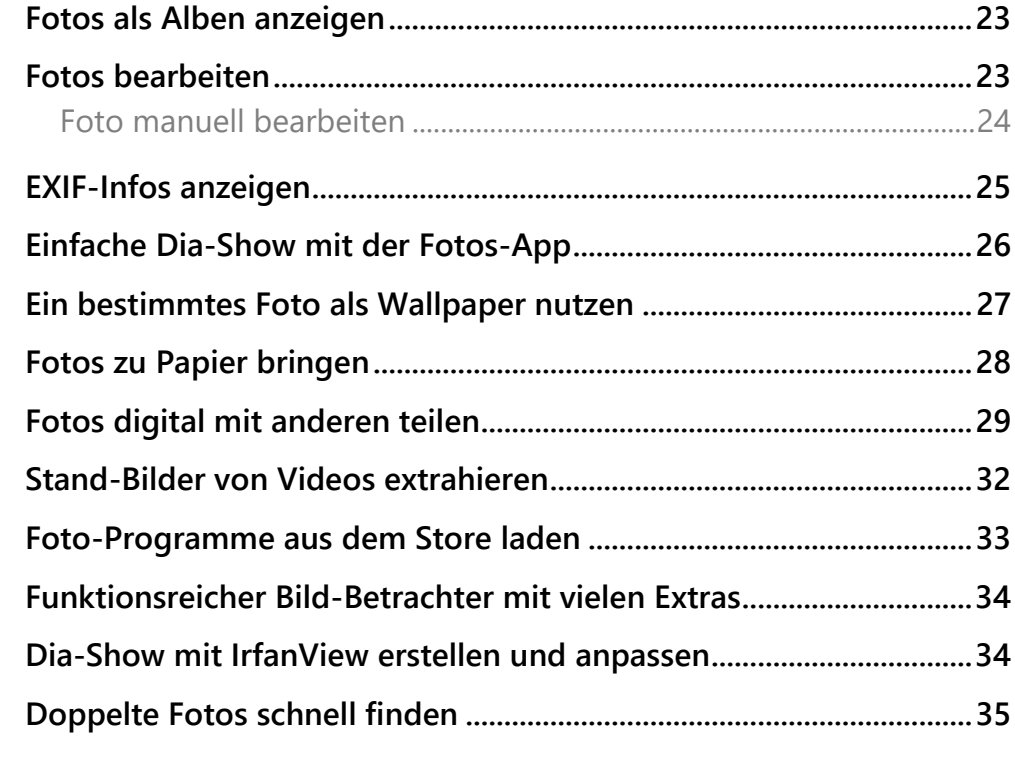

### [Tipps und Tricks ..................................................................... 38](#page-37-0)

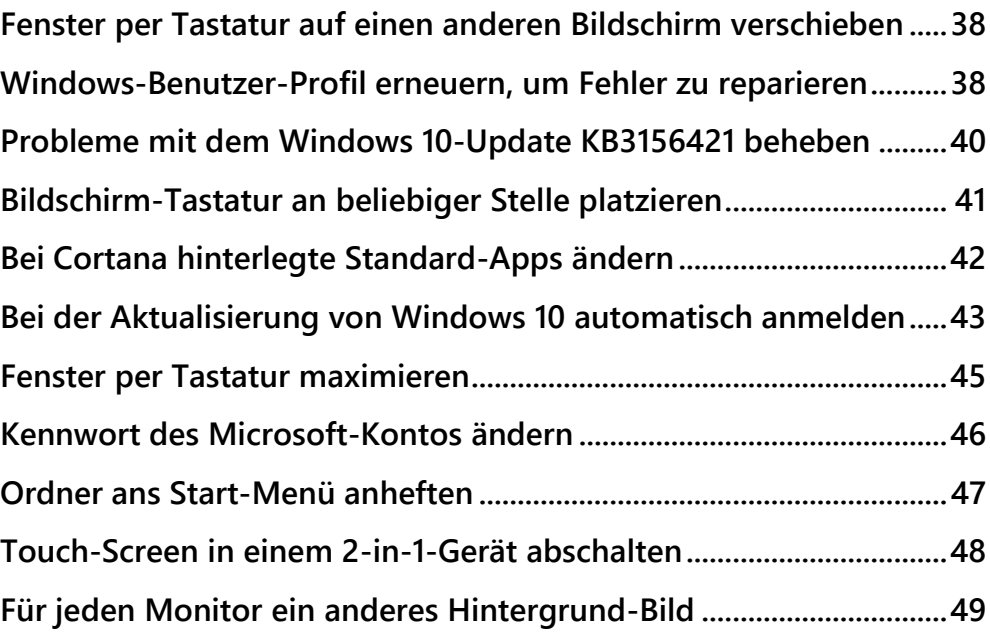

Mitlesen, mitreden.

#### **Liebe Leserin, lieber Leser,**

manche nehmen gar keine Kamera mehr mit in den Urlaub. Sie verlassen sich stattdessen ganz auf ihr Smartphone. Und das mit Recht, denn die Objektive in iPhone, Galaxy und Co. werden immer besser.

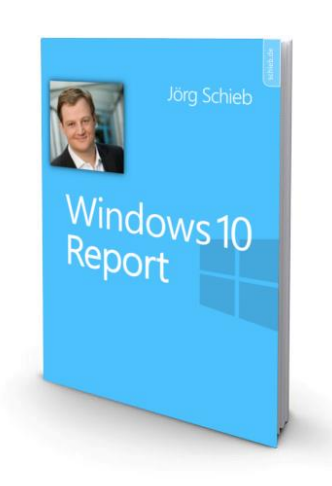

Doch wie wäre es mit einem Tablet, auf dem

Windows 10 läuft? Auch damit lassen sich Fotos machen. Außerdem hat man so noch einen weiteren Vorteil: Die Bilder lassen sich direkt nachbearbeiten, in die Foto-Sammlung einsortieren und dann mit Freunden und Bekannten teilen.

Die nötigen Apps dafür bringt Windows 10 schon von Haus aus mit:

- Die **KAMERA**-App ist dabei für's Fotografieren (und Aufnehmen von Videos!) zuständig.
- Und mit der **FOTOS**-App lassen sich die Schnappschüsse bequem entweder zeitlich oder thematisch sortieren. Auch die Anzeige von EXIF-Daten und das Ausdrucken der Bilder ist kein Problem.

Wem die Fotos-App nicht umfangreich genug ausgestattet ist, findet im Windows Store besten Anschluss. Hier gibt's eine wachsende Auswahl einfach gestalteter, aber leistungsfähiger Apps für (fast) jeden Zweck.

So kommen auch künstlerisch Begabte auf ihre Kosten. Fresh Paint, um nur ein Beispiel zu nennen, kann sogar kostenlos aus dem Store geladen werden. Neben dem Windows-10-Computer oder Tablet läuft die App übrigens auch direkt auf dem Smartphone.

Mitlesen, mitreden.

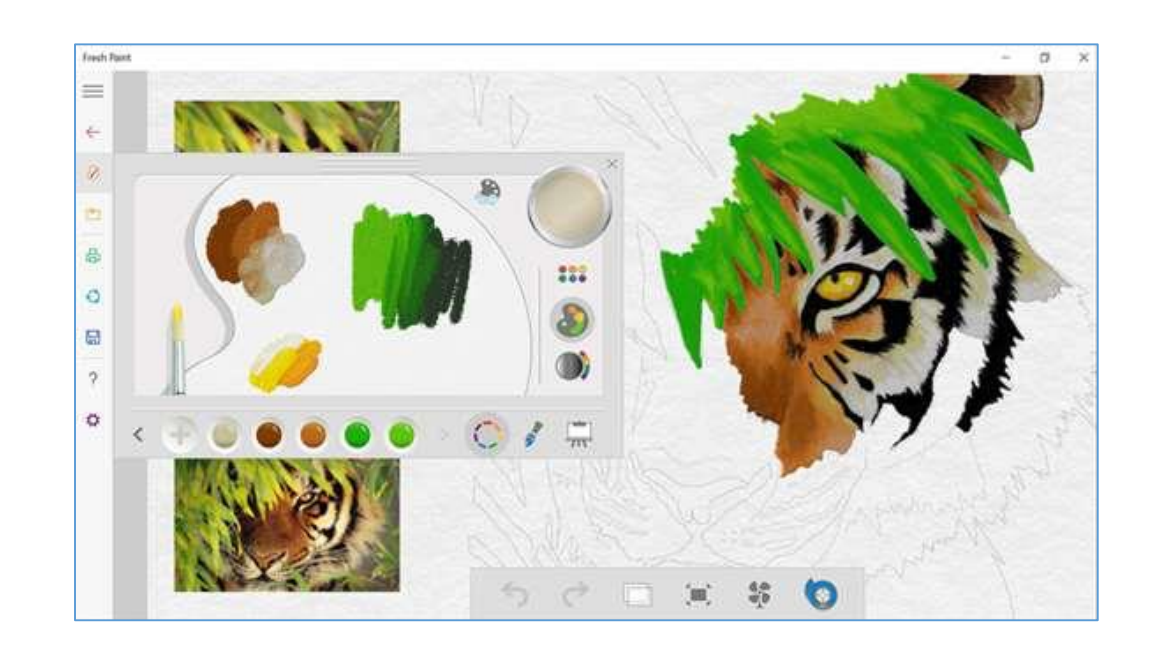

Viel Freude beim Lesen und Ausprobieren wünscht

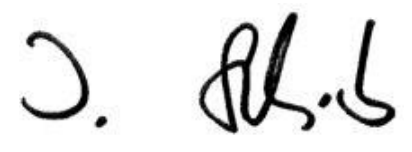

#### PS:

Ich freue mich über Feedback. Lob und Kritik nehme ich gerne per eMail entgegen: [kontakt@schieb-report.de](mailto:kontakt@schieb-report.de)

#### PPS:

Bei konkreten Fragen, Anregungen oder Anliegen steht jederzeit das schieb.de-Forum zur Verfügung.

Dort kann diskutiert werden – oder Antworten auf Fragen gesucht.

[http://insider.schieb.de](http://insider.schieb.de/)

Mitlesen, mitreden.

### <span id="page-5-0"></span>Windows 10 – Neues in Build 14342

Für interessierte Tester steht jetzt eine neue Vorschau-Version von Windows 10 zum Ausprobieren bereit. Im Build 14342 gibt's unter anderem verbesserte Unterstützung für Erweiterungen und Navigation mit Gesten im Edge-Browser.

### <span id="page-5-1"></span>Updates für Erweiterungen in Edge

Ab sofort müssen Erweiterungen für den Edge-Browser nicht mehr über den Umweg eines lokalen Ordners entpackt und geladen werden. Stattdessen lassen sie sich jetzt direkt aus dem Windows Store installieren.

Das bedeutet, dass beim Upgrade die bereits lokal installierten Erweiterungen entfernt werden. Nach der Aktualisierung sollte man sie dann erneut aus dem Windows Store installieren. Bei zukünftigen Updates werden die Erweiterungen dann automatisch wieder aus dem Windows Store geladen.

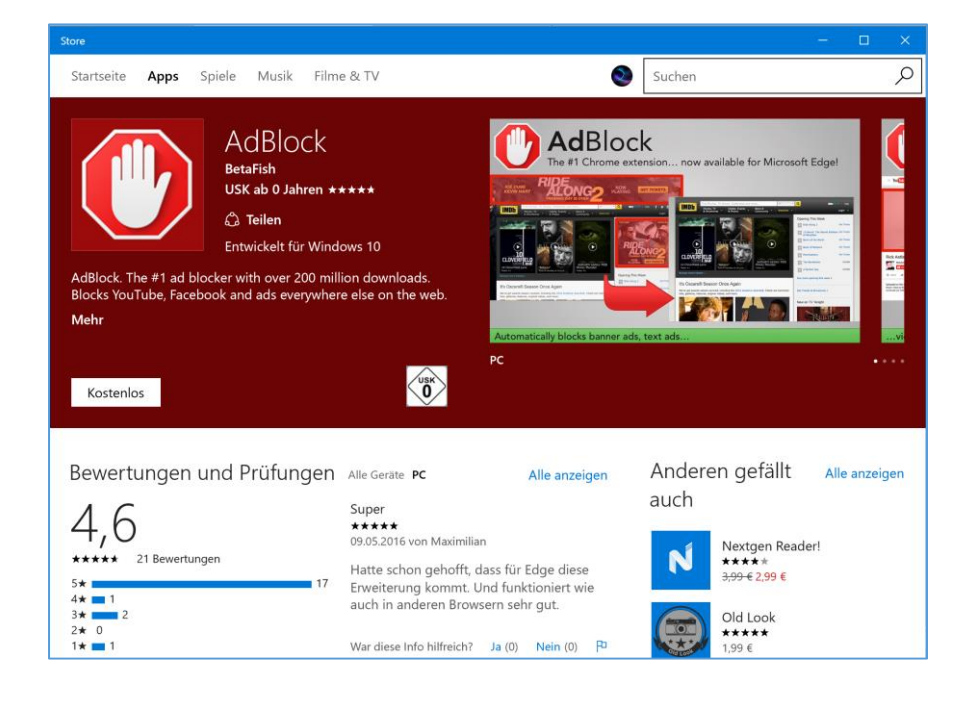

Mitlesen, mitreden.

Ab sofort lässt sich auch eine ganze Reihe neuer Erweiterungen für den Edge-Browser testen. Unter anderen stehen jetzt AdBlock und AdBlock Plus zum Herunterladen zur Verfügung. Allerdings sollte man nur jeweils einen dieser Werbe-Blocker auf einmal installieren, da sie sich sonst gegenseitig in die Quere kommen können. *Tipp*

#### <span id="page-6-0"></span>Echtzeit-Mitteilungen von Webseiten empfangen

Microsoft Edge unterstützt jetzt Web-Mitteilungen in Echtzeit. Teilnehmende Websites können dem Benutzer dadurch Mitteilungen direkt ins Info-Center senden. Sie erscheint dann dort ähnlich wie eine Benachrichtigung von einer App. Ein Klick auf die Mitteilung öffnet den Edge-Browser und lädt die Website, von der die Mitteilung stammt.

#### <span id="page-6-1"></span>Mit Gesten in Webseiten navigieren

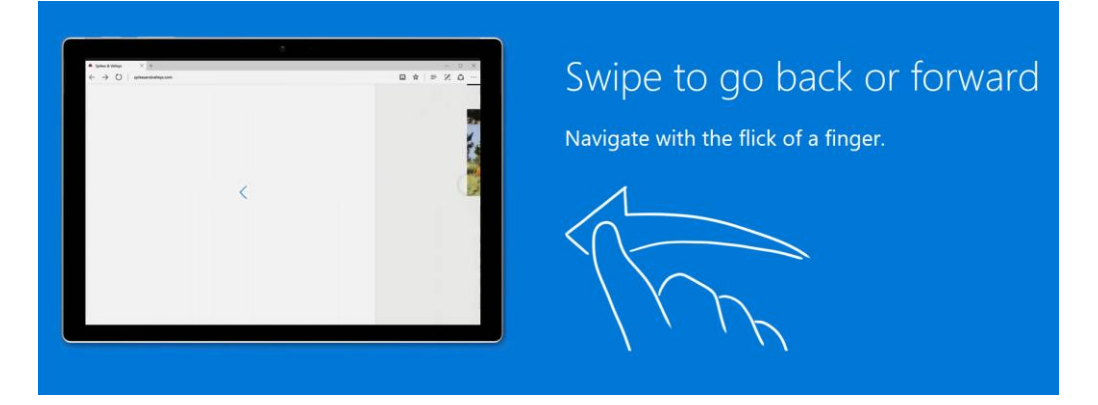

Endlich sind sie wieder da, die Wisch-Gesten im Browser. Ein Wisch nach links genügt, um vorwärts zu blättern, und mit einem Fingerwisch nach rechts blättert man zurück. Praktische Sache!

Mitlesen, mitreden.

### <span id="page-7-0"></span>Verbesserungen bei der Linux-Shell Bash für Windows

- Symlinks im Windows-Subsystem für Linux funktionieren jetzt auch für die geladenen Windows-Verzeichnisse. Durch diese Verbesserung laufen jetzt auch viele zusätzliche Programme, etwa der NPM-Installer.
- Benutzer, die Umlaute oder andere Sonder-Zeichen in ihrem Benutzer-Namen haben, können Bash jetzt ebenfalls installieren.

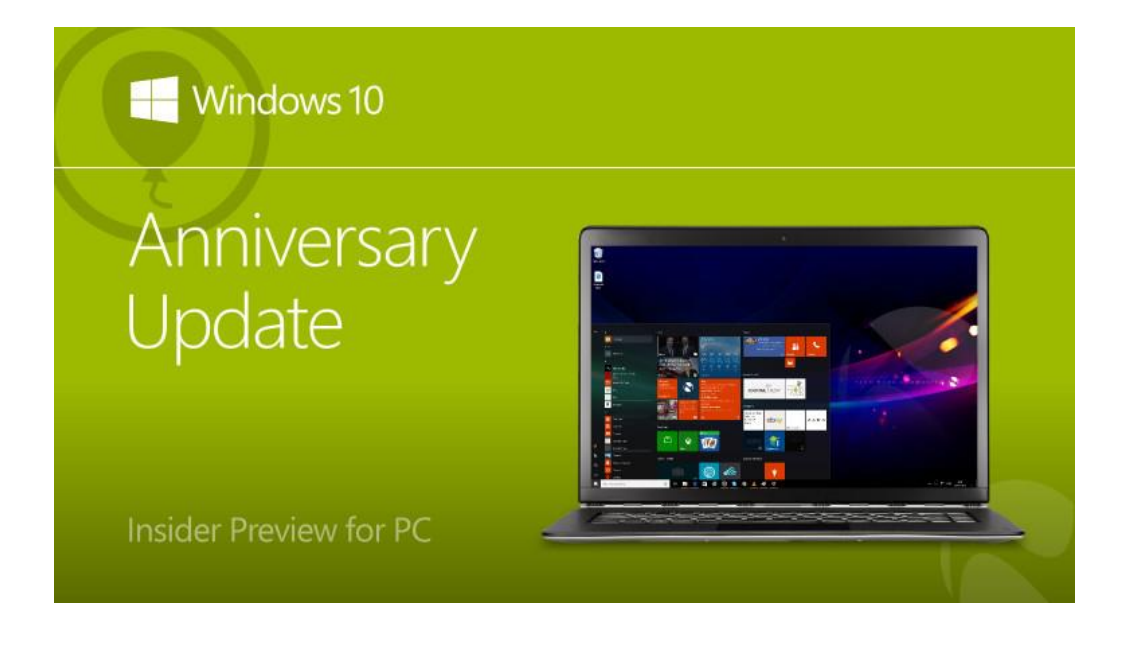

Mitlesen, mitreden.

### <span id="page-8-0"></span>Kostenloses Upgrade auf Windows 10 nur noch bis 29. Juli 2016

Am 29. Juli 2016, also genau ein Jahr nach Erscheinen von Windows 10, endet das kostenlose Upgrade-Angebot von Microsoft. An den Preisen für eine vollwertige Windows-10-Lizenz ändert sich aber auch danach nichts – Windows 10 kostet 135 Euro, und die Pro-Variante bleibt bei 279 Euro.

Wer das Gratis-Upgrade eines Computers mit Windows 7, 8 oder 8.1 auf Windows 10 in Anspruch nehmen möchte, sollte sich also beizeiten Gedanken darum machen. Die im Rahmen des Upgrade-Vorgangs erworbene Lizenz gilt übrigens nur für dieses eine Gerät. Sie kann also später nicht auf einen anderen Computer oder ein anderes Tablet übertragen werden.

### <span id="page-8-1"></span>Zahl des Monats: 300 Millionen

Inzwischen ist Windows 10 auf mehr als 300 Millionen Computern installiert. Das ist eine Steigerung von 30 Millionen pro Monat. Windows 10 ist also nach wie vor beliebter als alle anderen Windows-Versionen nach ihrer Veröffentlichung.

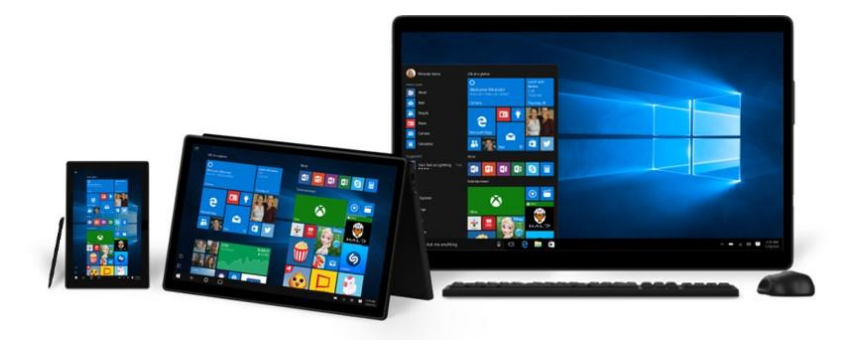

Mitlesen, mitreden.

### <span id="page-9-0"></span>Fotos aufnehmen, bearbeiten und verwalten mit Windows 10

Am Smartphone machen viele Nutzer sehr oft Fotos – von allem, was gefällt und gut aussieht. Mit Windows 10 kann man auch am Tablet oder PC ganz einfach Fotos machen, sie später nachbearbeiten, präsentieren und weitergeben.

Für die grundlegenden Aufgaben reichen dabei die mitgelieferten Apps völlig aus, denn sie erfüllen ihren Zweck recht gut.

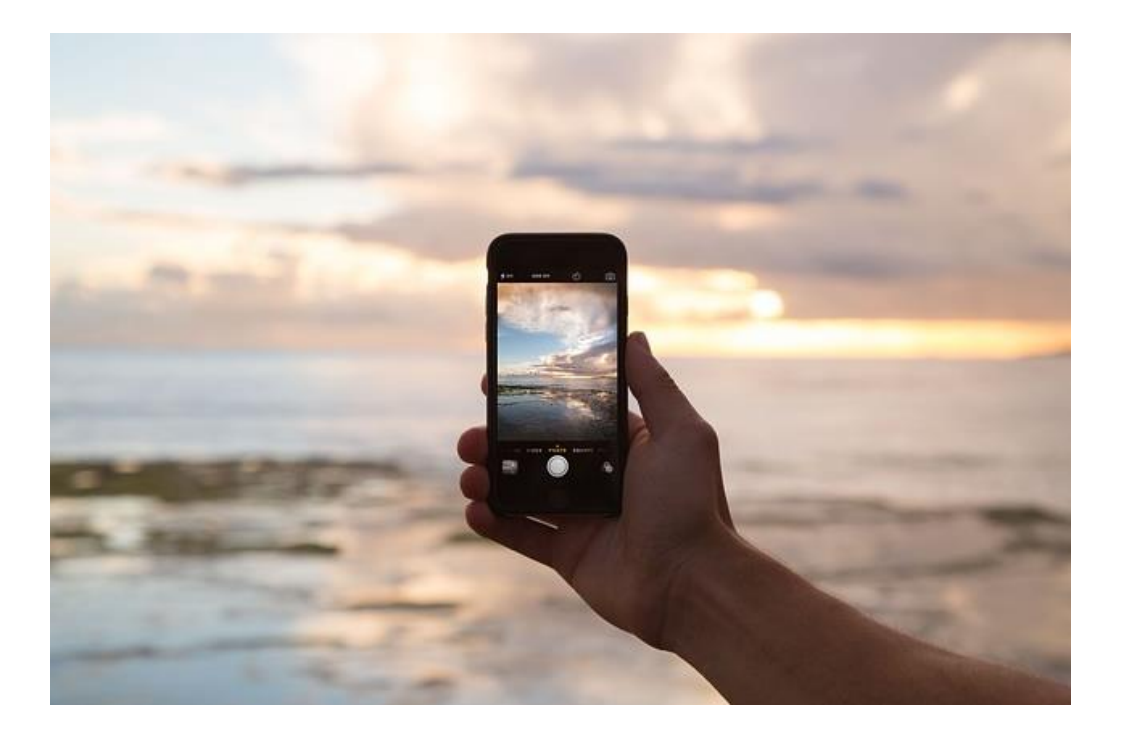

Mitlesen, mitreden.

### <span id="page-10-0"></span>Foto aufnehmen – so geht's

Das Aufnehmen eines Fotos von der Geräte-Kamera (sofern vorhanden) ist sehr einfach. Man verwendet dazu die **KAMERA***-*App.

Die folgenden Schritte führen zum Foto:

1. Als Erstes auf **START, ALLE APPS, KAMERA** klicken.

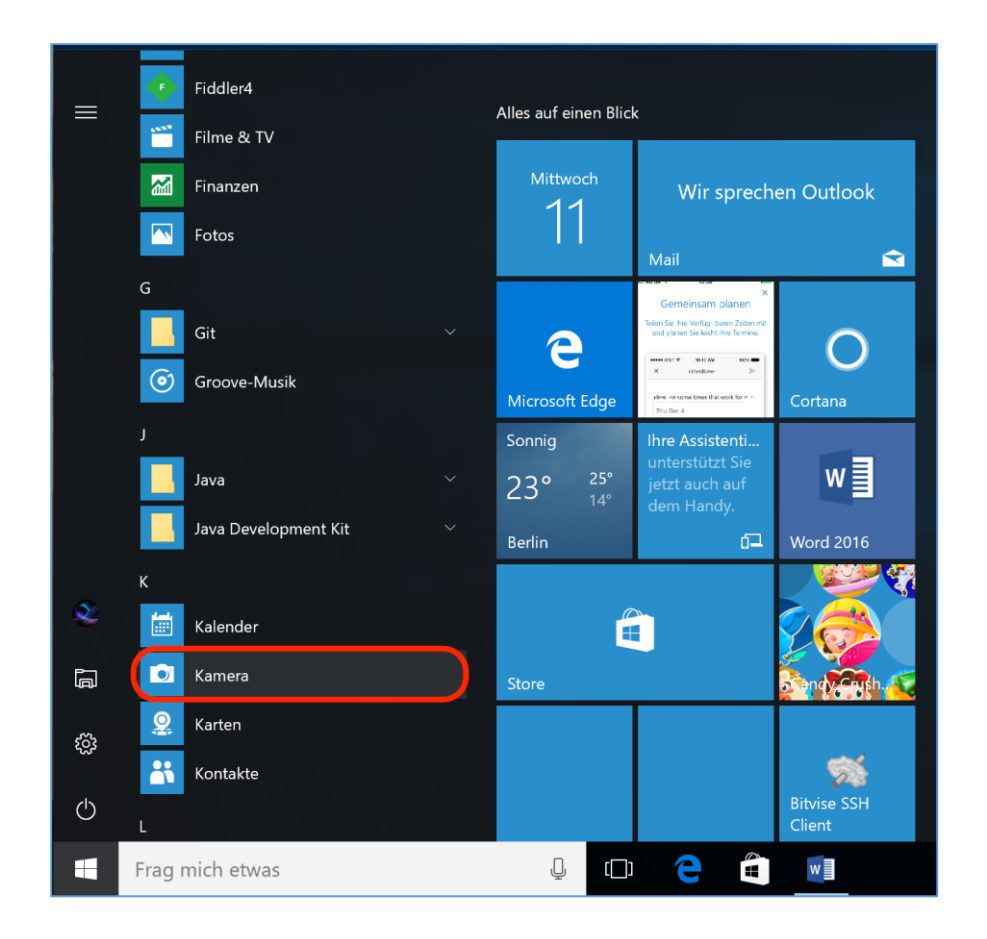

- 2. Beim ersten Start fragt die App nach Berechtigung, auf den aktuellen Standort zuzugreifen. Unterwegs ist das von Vorteil, denn dann merkt sich die Kamera-App automatisch, an welchem Ort ein Foto aufgenommen wurde.
- 3. Per Klick auf das Kamera-Symbol wird jetzt ein Foto gemacht.

Mitlesen, mitreden.

#### <span id="page-11-0"></span>**Zwischen Front- und Rückseiten-Kamera umschalten**

Viele Handys und Tablets verfügen über mehrere Kameras, zumeist eine, die auf den Benutzer gerichtet ist, sowie eine zweite, die auf der Rückseite sitzt. In der Kamera-App von Windows 10 kann man natürlich auch beide Kameras ansprechen. So kann man wahlweise ein Selfie knipsen oder die rückseitige Kamera für "normale" Fotos nutzen.

Beim Fotografieren kann mit nur einem Klick oder Fingertipp zwischen der momentan aktiven Kamera umgeschaltet werden. Dazu in der Kamera-App oben in der Mitte den Button mit dem gedrehten Pfeil anklicken oder antippen (siehe Bild).

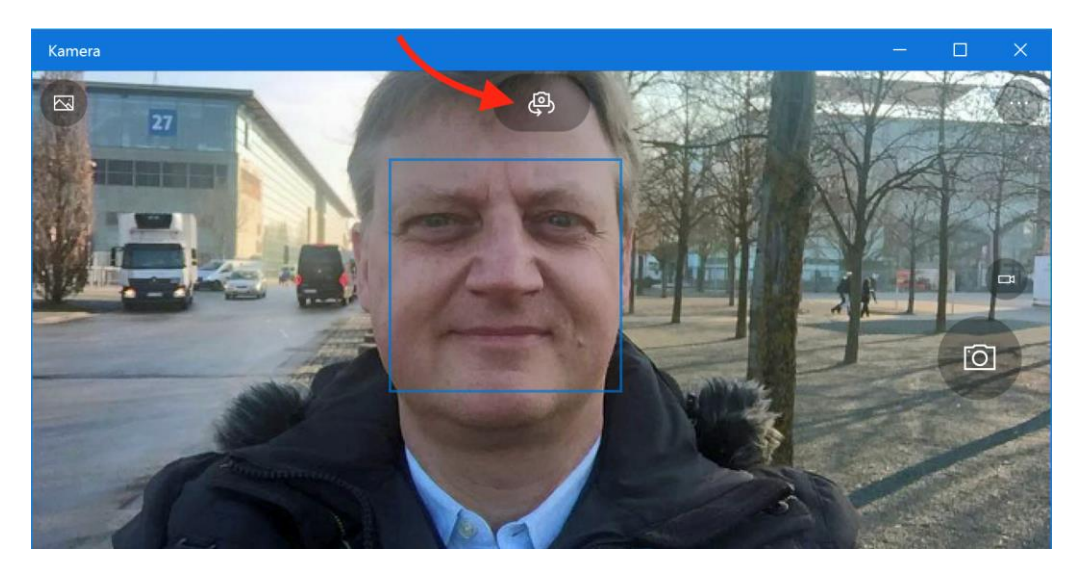

Mit der Kamera-App lassen sich nicht nur einfache Fotos, sondern auch Videos aufzeichnen. Dazu über dem Auslöser, der sich auf der rechten Seite des Fensters der Kamera-App befindet, auf das Video-Symbol klicken.

Fotos werden im Datei-Format JPG aufgenommen, während Filme im MP4-Format auf der Festplatte landen.

Mitlesen, mitreden.

#### <span id="page-12-0"></span>**Verzögerung beim Auslösen festlegen**

Nach dem Klick auf den Auslöser wartet die Kamera-App ein paar Sekunden, bis das Foto gemacht wird. Wie lange diese Verzögerung dauern soll, kann man in den Einstellungen ändern.

Um festzulegen, wie lange die Kamera-App beim Betätigen des Auslösers warten soll, führt man die folgenden Schritte aus:

- 1. Zuerst in der Kamera-App oben rechts auf den Button mit den drei Punkten klicken.
- 2. In der Leiste, die sich dann öffnet, wird auf **FOTOTIMER** geklickt.
- 3. Nun kann die gewünschte Verzögerung über die Liste ausgewählt werden. Zur Auswahl stehen dabei 2, 5 oder 10 Sekunden.

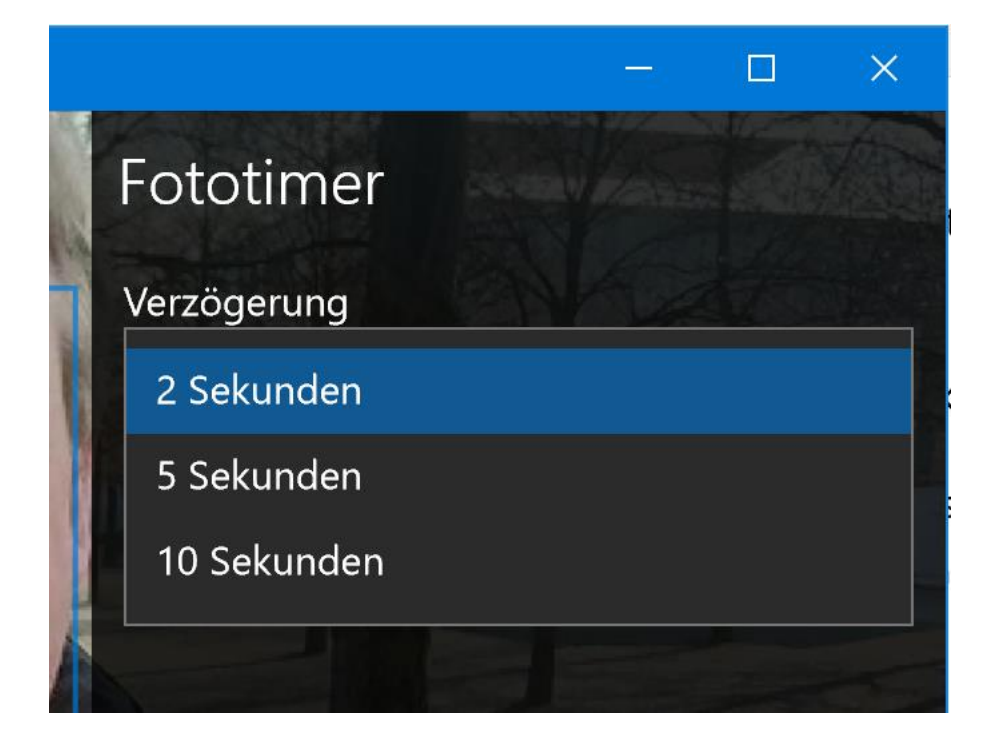

Mitlesen, mitreden.

#### <span id="page-13-0"></span>**Serien-Fotos machen**

Auf Wunsch erstellt die Kamera-App von Windows 10 nicht nur einzelne Fotos oder Videos, sondern sie versteht sich auch auf das Fotografieren in Serie. Manch einer erinnert sich vielleicht an die Daumen-Kinos, und so ähnlich wirken auch die Fotos, die mit der Serien-Funktion erstellt werden.

- 1. Serien-Fotos lassen sich machen, indem man in der Kamera-App zuerst oben rechts auf den Button mit den drei Punkten und dann auf **FOTOTIMER** klickt.
- 2. Jetzt zuerst den gewünschten zeitlichen Abstand zwischen den Fotos auswählen – entweder 2, 5 oder 10 Sekunden.
- 3. Danach darunter den Haken bei der Option **ALLE X SEKUNDEN ER-NEUT EIN FOTO AUFNEHMEN, BIS ICH DIE KAMERATASTE ERNEUT DRÜCKE** setzen.

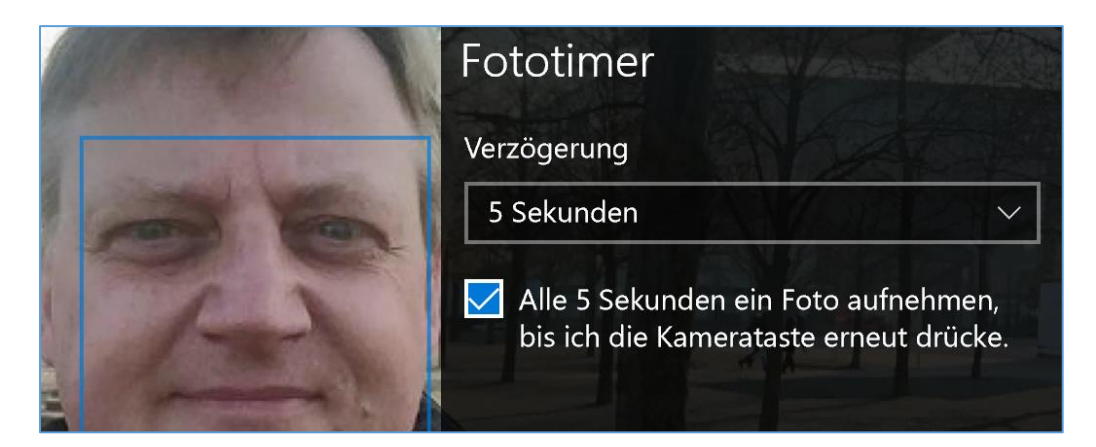

4. Die Einstellung dann per Klick auf den Haken unten bestätigen.

Wird dann auf den Auslöser rechts geklickt, erstellt die Kamera-App solange immer wieder neue Fotos, bis man die Automatik durch erneutes Klicken auf den Auslöser wieder abstellt.

Mitlesen, mitreden.

#### <span id="page-14-0"></span>Fotos-App starten

Alle aufgenommenen Fotos und Videos lassen sich später in chronologischer Reihenfolge anzeigen. Dazu wird die Fotos-App genutzt, die normalerweise über eine Live-Kachel im Start-Menü gestartet werden kann, auf der eine Dia-Show abgespielt wird. Ansonsten ist sie per Klick auf **START, ALLE APPS, FOTOS** erreichbar.

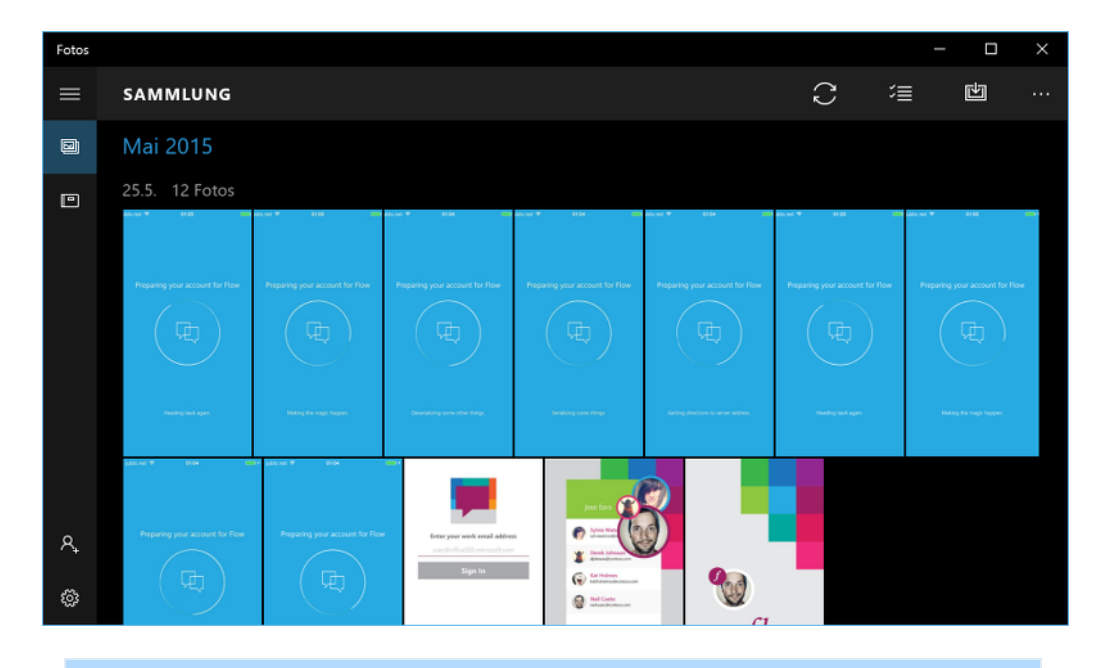

#### Die Fotos-App lässt sich auch direkt von der Kamera-App aus starten. Dazu oben links im Fenster der Kamera-App einfach auf das Bild-Symbol klicken. *Tipp*

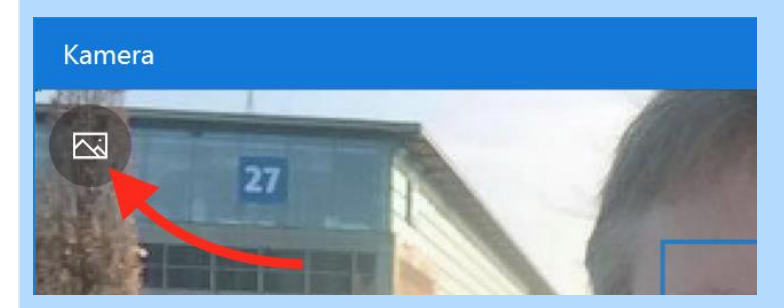

Mitlesen, mitreden.

#### <span id="page-15-0"></span>Überblick über die Fotos-App

Beim Start präsentiert sich die Fotos-App in einem aufgeräumten Fenster. Nachfolgend eine Übersicht über die Bereiche und Optionen:

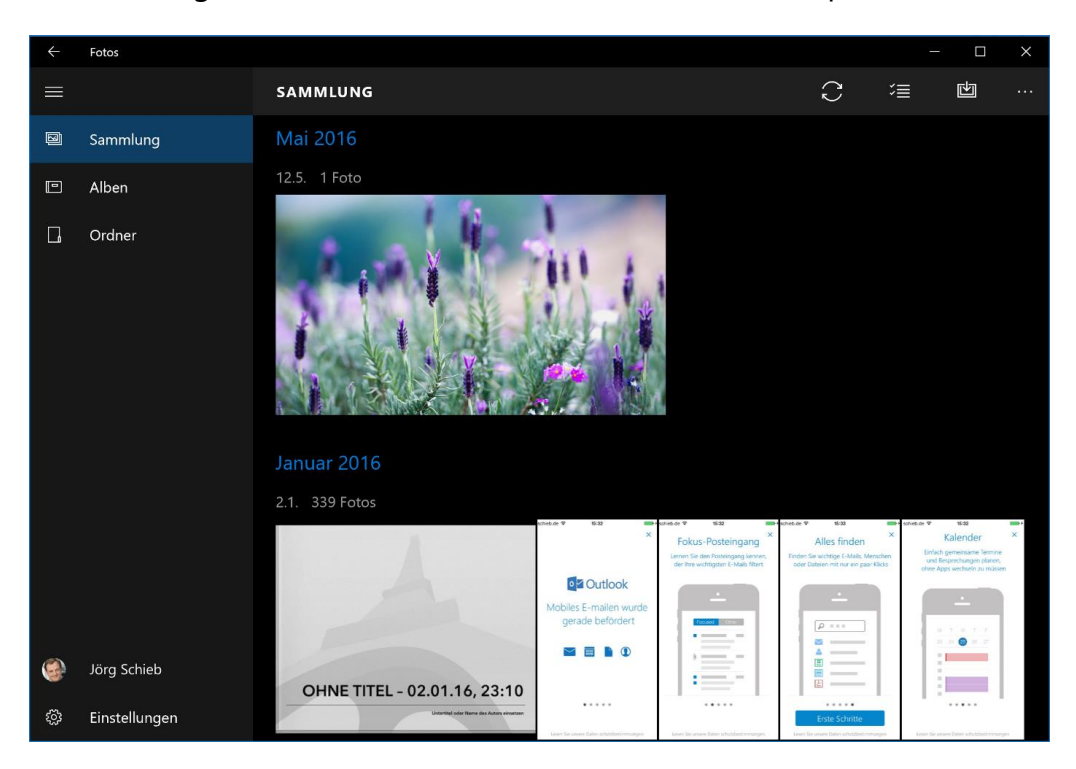

- Da wäre zunächst auf der linken Seite eine Leiste. Ähnlich wie in anderen Windows 10-Apps werden auch hier ein Menü, der aktuelle Benutzer und die Einstellungen angezeigt.
- Der Bereich **SAMMLUNG** zeigt alle verfügbaren Fotos in zeitlicher Abfolge an. Zuletzt gemachte Bilder stehen dabei zuoberst. Auf der rechten Seite lässt sich die Foto-Liste aktualisieren, einzelne Bilder können ausgewählt werden, und neue Fotos lassen sich in die Sammlung importieren (siehe folgenden Abschnitt). Per Klick auf das Drei-Punkte-Symbol wird die Beschreibung der Buttons eingeblendet.

Mitlesen, mitreden.

- Im Gegensatz zur Sammlung präsentiert der Bereich **ALBEN** die hinterlegten Fotos thematisch sortiert. Macht man viele Fotos mit ähnlichen Markierungen, erstellt die Fotos-App daraus automatisch Alben. Es lassen sich aber auch manuell welche anlegen.
- Der Bereich **ORDNER** zeigt eine Liste mit allen lokalen und Cloud-Ordnern an, die von der Fotos-App für die Sammlung berücksichtigt werden. In dieser Ansicht können die Ordner und ihre Unterordner auch per Klick durchforstet werden – zum Beispiel, wenn man genau weiß, in welchem Ordner ein gesuchtes Foto liegt.

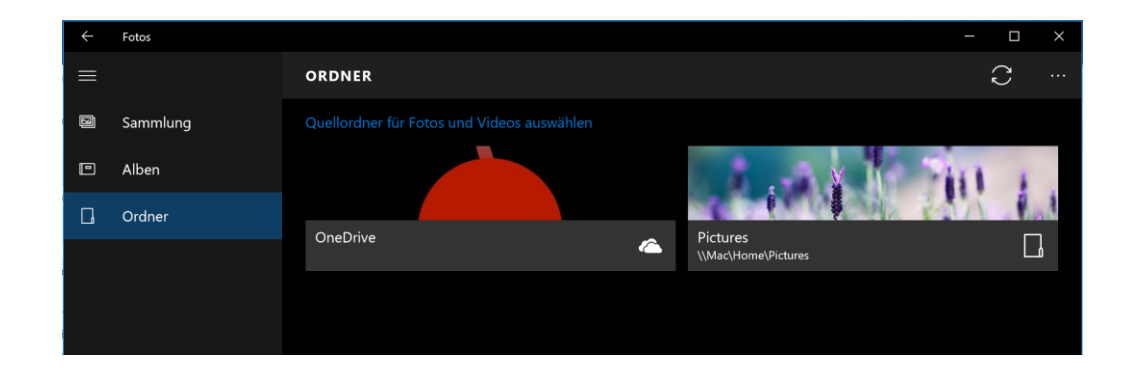

#### <span id="page-16-0"></span>Mehr Fotos importieren

Um neue Fotos in die Fotos-App zu importieren, kann man das Aufnahme-Gerät – also zum Beispiel eine Digital-Kamera – per USB-Kabel an den Computer anstecken. Im nächsten Schritt wird in der Fotos-App oben rechts auf den **IMPORTIEREN**-Button geklickt, der einen Pfeil nach unten als Symbol trägt.

Mitlesen, mitreden.

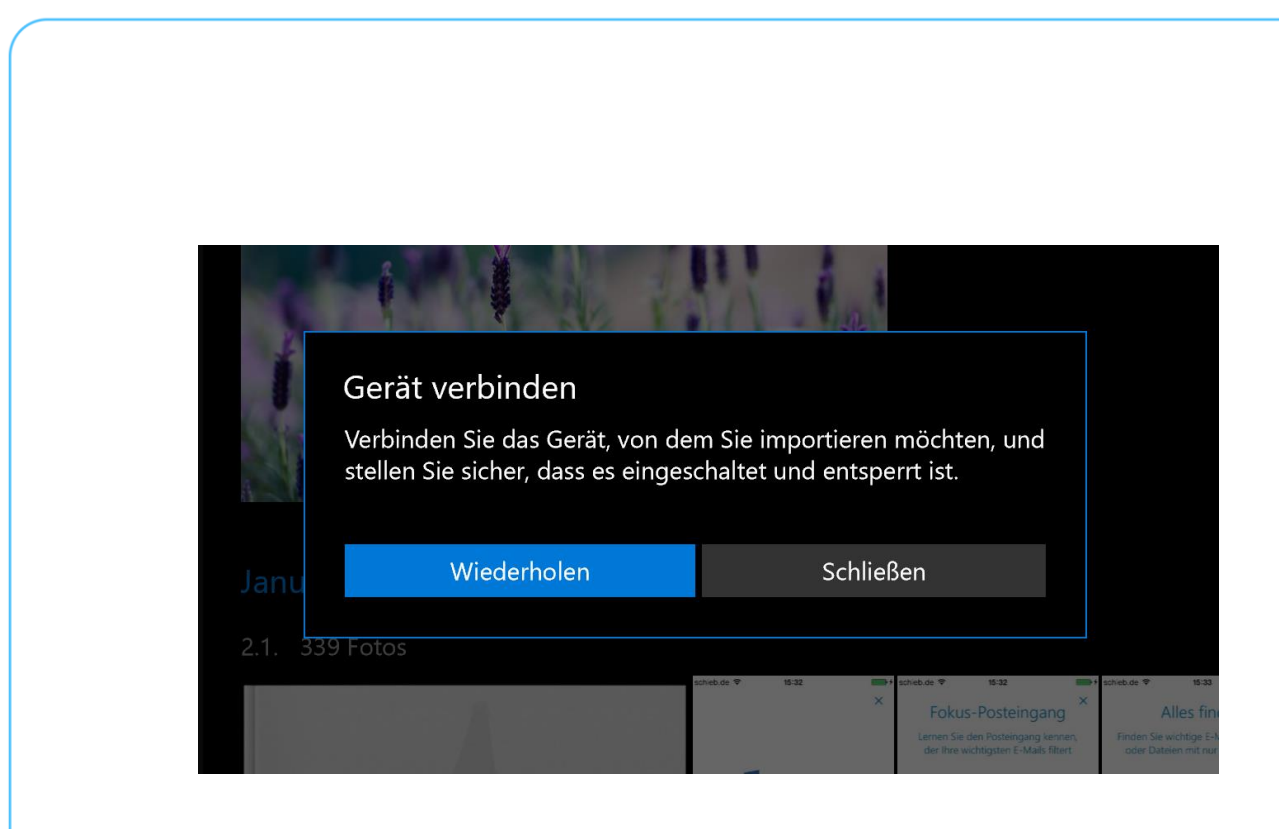

### <span id="page-17-0"></span>Fotos teilen, kopieren oder löschen

In der nach Datum sortierten Liste der Fotos können jetzt Fotos mit anderen geteilt, kopiert oder gelöscht werden. Hier steht, wie das geht:

- 1. Als Erstes wird mit der Maus auf das erste auszuwählende Bild gezeigt.
- 2. Daraufhin sieht man in der oberen rechten Ecke ein Kontroll-Kästchen, in das man einen Haken setzt.

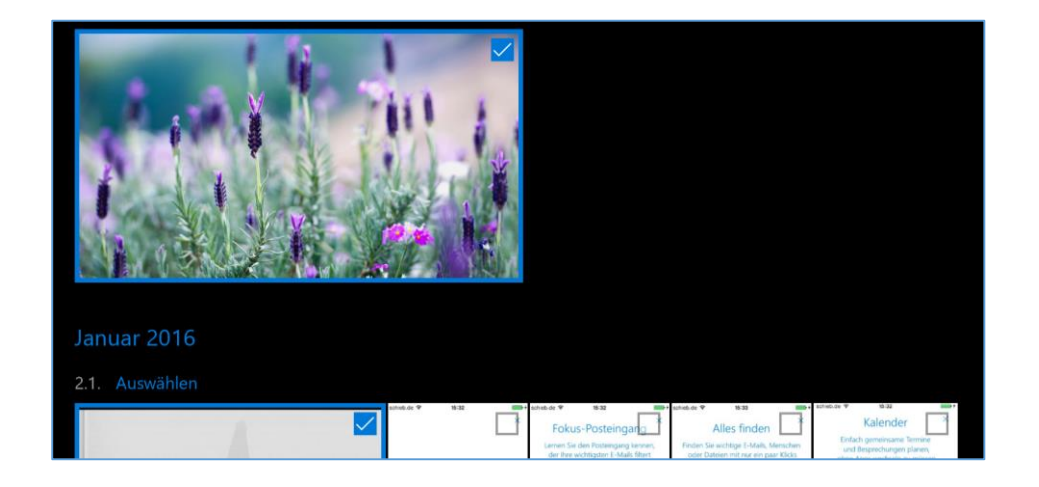

Mitlesen, mitreden.

- 3. Ebenso verfährt man mit weiteren Fotos, die geteilt, kopiert oder gelöscht werden sollen.
- 4. Sind alle gewünschten Bilder markiert, startet ein Klick auf einen der Buttons oben rechts in der Symbol-Leiste die betreffende Aktion. Beim Teilen erscheint etwa die Leiste am rechten Monitorrand und schlägt verschiedene Wege vor, wie die Fotos geteilt werden können – etwa per Mail oder auf einem sozialen Netzwerk (sofern die passende App installiert ist).

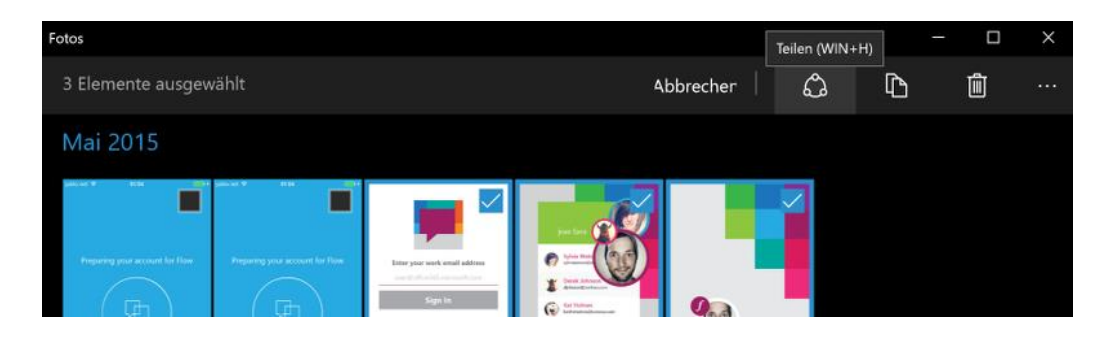

Hat der Nutzer ein bestimmtes Foto an mehreren Stellen als Kopie gespeichert, ist die Fotos-App (meistens) schlau genug, das zu merken. Das Bild wird dann nur einmal angezeigt. *Tipp*

### <span id="page-18-0"></span>Foto-Ordner hinzufügen

Normalerweise bezieht die Fotos-App Bilder ein, die entweder im lokalen Benutzer-Ordner oder auf der Online-Festplatte OneDrive jeweils im Bilder-Ordner gespeichert sind. Intern wird das durch die Speicherorte der Bilder-Bibliothek festgelegt.

Um einen Ordner mit Fotos hinzuzufügen, klickt man in der Fotos-App unten links auf das Zahnrad-Symbol **EINSTELLUNGEN** und dann bei der Überschrift **QUELLEN** auf **ORDNER HINZUFÜGEN**. Dann den gewünschten

Mitlesen, mitreden.

Ordner heraussuchen und mit Klick auf **DIESEN ORDNER ZU "BILDER" HIN-ZUFÜGEN** bestätigen – fertig! Einige Augenblicke später hat die App auch die Bilder aus diesem Ordner geladen und in die chronologische Reihenfolge einsortiert.

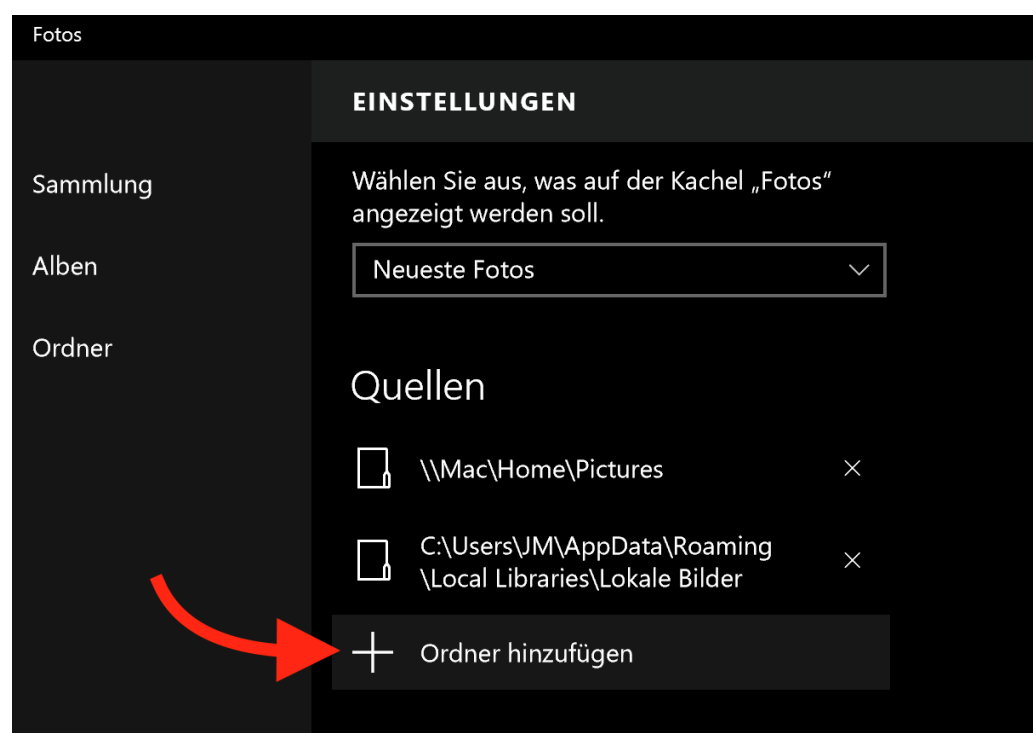

#### <span id="page-19-0"></span>Foto-Kachel im Start-Menü anpassen

Auf der rechten Seite des Start-Menüs ist die Fotos-App angeheftet und steht so dauerhaft zur Verfügung. Hier gibt's auch direkt einen Einblick in Fotos des Benutzers. Jedenfalls dann, wenn die Kachel entsprechend konfiguriert ist.

Mitlesen, mitreden.

Normalerweise erscheint auf der Fotos-Kachel eine Dia-Show mit den neuesten Fotos. Wenn gewünscht, kann hier stattdessen auch ein einzelnes Bild angezeigt werden.

Um das anzupassen, öffnet man als Erstes die Fotos-App und klickt dann unten links auf das Zahnrad-Symbol (**EINSTELLUNGEN**). Jetzt nach unten scrollen bis zum Bereich **KACHEL**. Hier stehen in der Liste die Optionen **NEUESTE FOTOS** oder **EINZELNES FOTO** zur Auswahl.

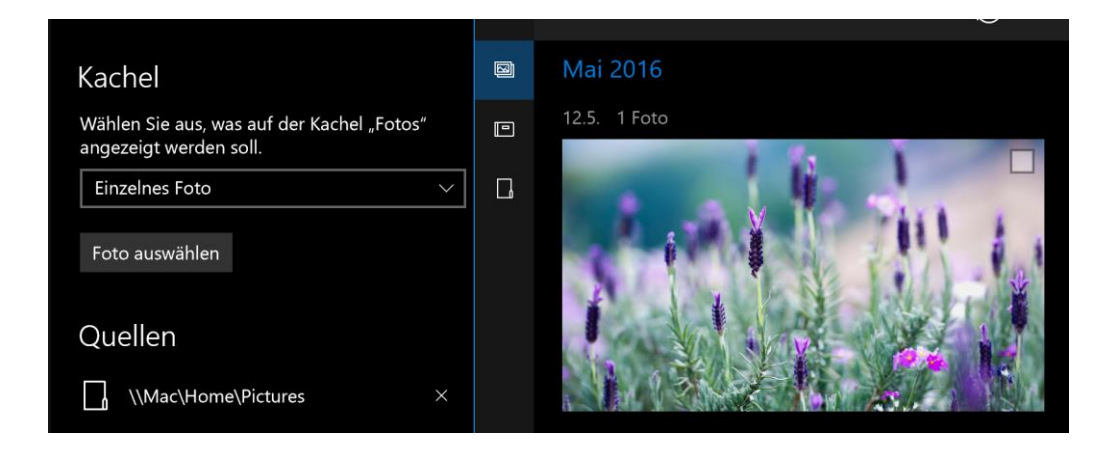

Wählt man **EINZELNES FOTO** aus, erscheint daraufhin ein Auswahl-Dialog, der einem – ähnlich wie in der Sammlung – die Fotos in chronologischer Reihenfolge präsentiert. Hier einfach auf das gewünschte Bild zeigen, das auf der Kachel für die Fotos-App angezeigt werden soll. Dann ein Häkchen bei diesem Foto setzen – fertig!

#### <span id="page-20-0"></span>OneDrive-Fotos ein- oder ausblenden

Die Fotos-App kann nicht nur lokal auf der Festplatte gespeicherte Bilder anzeigen, sondern auch in der Microsoft-Cloud OneDrive abgelegte

Mitlesen, mitreden.

Fotos. Ob man diese Funktion nutzen möchte oder nicht, bleibt aber jedem Nutzer selbst überlassen.

Die OneDrive-Funktion für die Fotos-App lässt sich in den Einstellungen an- oder ausschalten. Hier die nötigen Schritte:

- 1. Zuerst die Fotos-App starten, etwa über die Kachel im Start-Menü.
- 2. Jetzt unten links zum Bereich **EINSTELLUNGEN** navigieren.
- 3. Dort den Abschnitt **MICROSOFT ONEDRIVE** suchen.
- 4. Mit dem Schalter kann die OneDrive-Integration jetzt an- oder ausgeschaltet werden.

Zudem kann hier auch konfiguriert werden, welche OneDrive-Ordner bei der Anzeige von Fotos berücksichtigt werden sollen: Entweder man lässt nur den Fotos-Ordner überwachen, oder es werden sämtliche Ordner im Online-Speicher mit einbezogen. *Tipp*

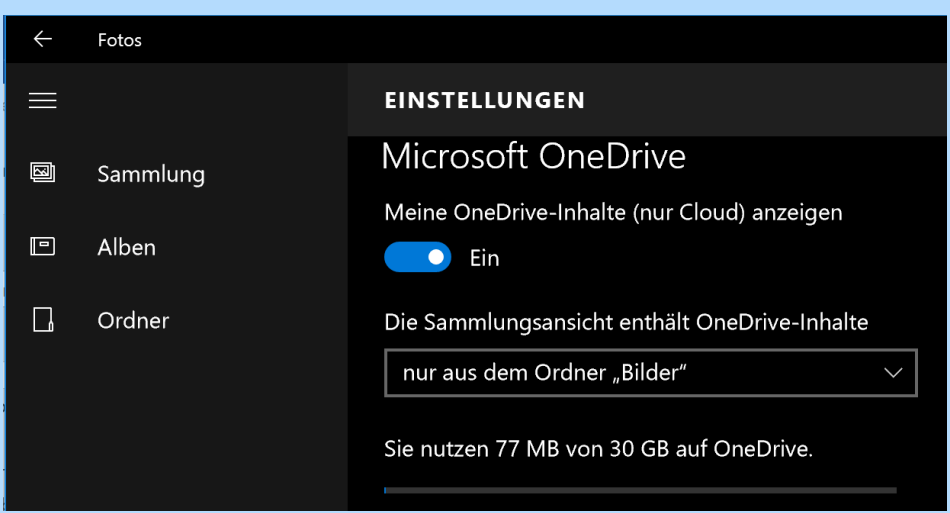

Mitlesen, mitreden.

#### <span id="page-22-0"></span>Fotos als Alben anzeigen

Neben der Anordnung nach Aufnahme-Datum unterstützt die Fotos-App übrigens auch die Sortierung in Alben. So können Fotos thematisch gruppiert werden. Dazu auf der linken Seite einfach den **ALBEN**-Button anklicken.

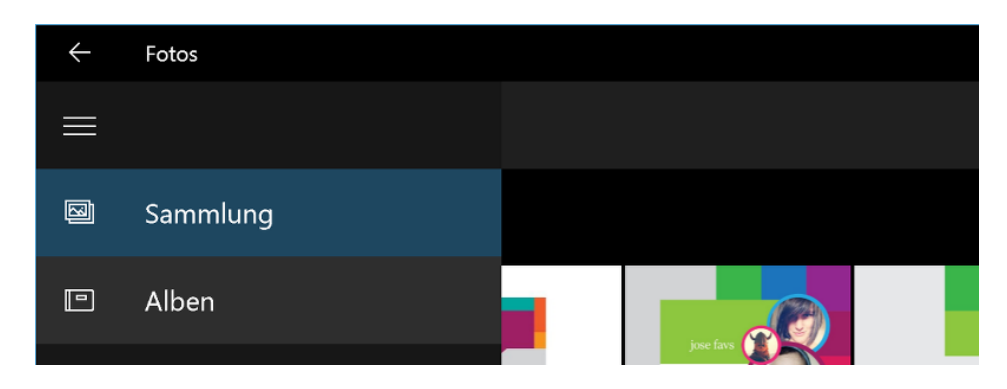

### <span id="page-22-1"></span>Fotos bearbeiten

Per Klick oder Tipp auf eine der Miniatur-Ansichten in der Sammlungsoder Album-Anzeige kann man das Foto in voller Größe betrachten. In dieser Ansicht stehen in der Symbol-Leiste erweiterte Funktionen bereit.

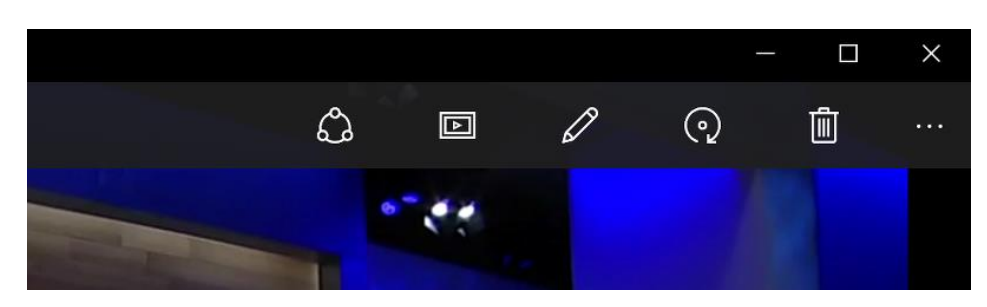

- Per Klick auf den **DIA-SHOW**-Button startet eine Präsentation aller Bilder, in der gleichen Sortierung wie in der Übersicht.
- Eine Auto-Korrektur für Fotos ist ebenfalls eingebaut und kann per Klick auf den Zauber-Stab ausgelöst werden. Der Clou: Fällt das Ergebnis der automatischen Optimierung doch nicht so aus

Mitlesen, mitreden.

wie erhofft, genügt ein weiterer Klick auf den Button, um das Original wiederherzustellen.

 Liegt das Foto auf der Seite oder steht es Kopf, dreht man es per Klick auf den entsprechenden Button in 90-Grad-Schritten.

#### <span id="page-23-0"></span>**Foto manuell bearbeiten**

In der Symbol-Leiste der Detail-Ansicht ist auch ein Stift-Button namens **BEARBEITEN** sichtbar. Und der hat es in sich: Denn mit diesem Button wird eine kleine Bild-Bearbeitung gestartet. Damit lassen sich zwar keine Wunder vollbringen, für grundlegende Aufgaben ist sie aber völlig ausreichend.

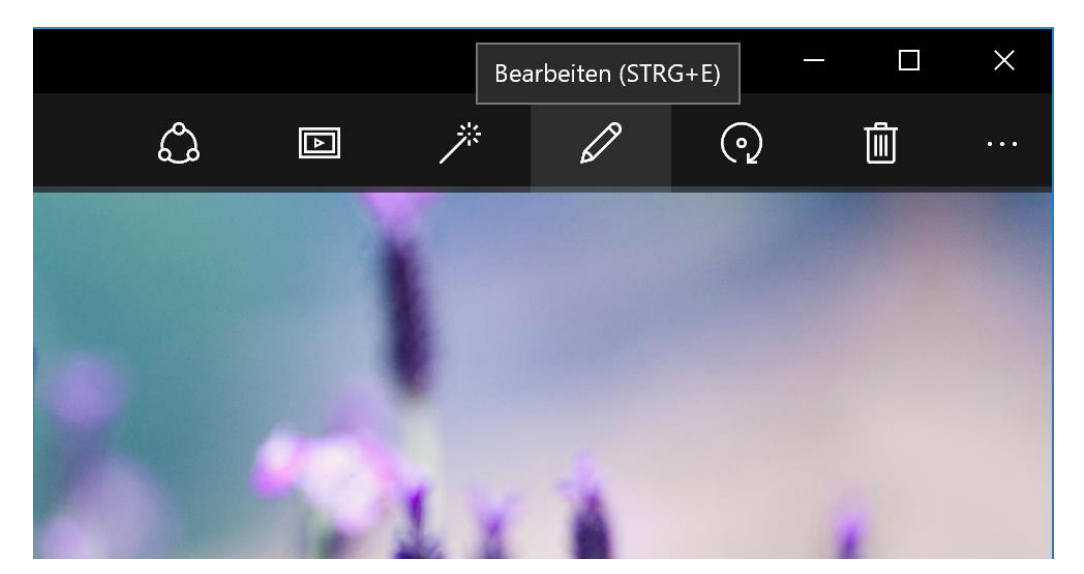

Im Bearbeitungs-Modus stehen dem Nutzer links und rechts des Bildes Werkzeuge zur Verfügung, mit denen sich das Foto verändern lässt – zum Beispiel gegen rote Augen oder zum Ausrichten des Bildes, wenn es schief fotografiert wurde.

Mitlesen, mitreden.

Zudem gibt es hier auch Werkzeuge, mit denen sich das Foto in Farbe und Helligkeit beeinflussen lässt.

Bei Werkzeugen, die sich konfigurieren lassen, ist der weiße Kreis ein Schieber, den man im Kreis drehen kann, um den Wert zu ändern. Alternativ kann auch das Maus-Rad zum Verändern der Intensität des Effekts genutzt werden.

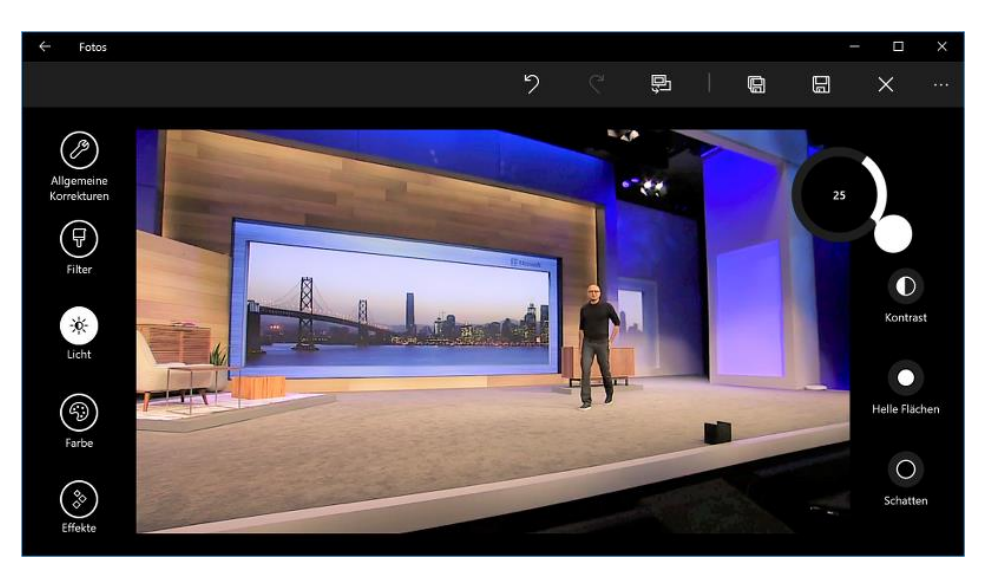

#### *Tipp*

Nach Abschluss der Bearbeitung klickt man am besten oben auf das Symbol mit der doppelten Diskette (**KOPIE SPEICHERN**). Dadurch vermeidet man das ungewollte und möglicherweise unwiderrufliche Ändern des Original-Bildes.

#### <span id="page-24-0"></span>EXIF-Infos anzeigen

Wann und mit welcher Kamera ein Foto gemacht wurde, steht meistens direkt in den Meta-Daten des JPG-Bildes. Die Fotos-App kann diese sogenannten EXIF-Infos auslesen und anzeigen.

Mitlesen, mitreden.

- 1. Um auf die EXIF-Daten eines Fotos zuzugreifen, öffnet man das Bild zunächst in der Detail-Ansicht der Fotos-App.
- 2. Jetzt wird oben rechts auf die drei Punkte und dann auf **DATEI-INFO** geklickt.
- 3. Daraufhin erscheint links eine Rand-Leiste, in der man die gesuchten Infos, sofern im Bild vorhanden, ablesen kann.

Hier ist übrigens auch erkennbar, unter welchem Datei-Namen das Foto auf der Festplatte abgespeichert ist.

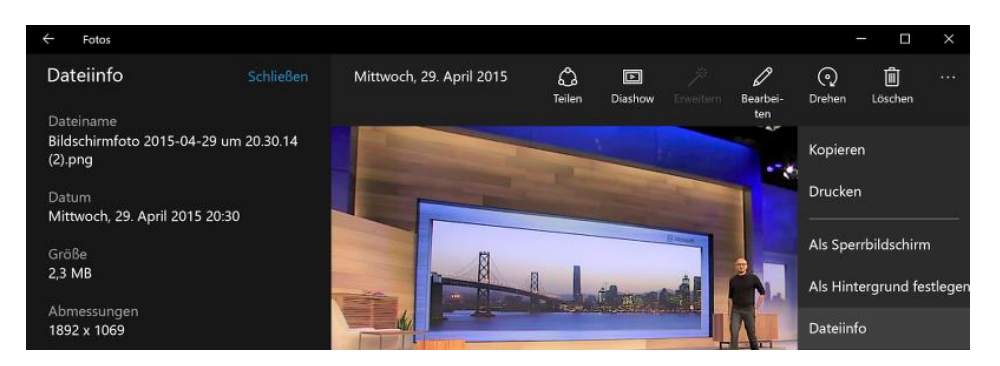

### <span id="page-25-0"></span>Einfache Dia-Show mit der Fotos-App

Wer auf Reisen war, bringt natürlich vor allem eins mit: Viele Fotos. Die wollen nach erfolgter Bearbeitung (siehe weiter vorn) auch ansprechend präsentiert werden.

Zu diesem Zweck enthält die Fotos-App auch einen kleinen Dia-Show-Modus. Um ihn zu aktivieren, öffnet man zunächst das erste der Fotos per Klick. Danach oben rechts in der Leiste auf das **DIA-SHOW**-Symbol klicken oder tippen.

Mitlesen, mitreden.

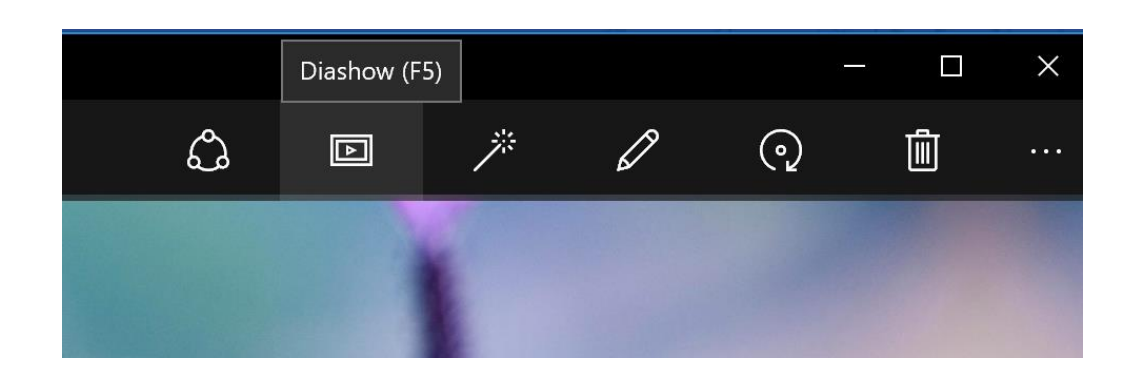

Daraufhin schaltet die Fotos-App in den Vollbild-Modus und spielt die Fotos aus der Sammlung oder dem Album nacheinander ab. Wie lange ein Bild jeweils sichtbar bleiben soll, kann leider nicht eingestellt werden, und manuelles Blättern ist ebenfalls nicht möglich. Für eine einfache und schnelle Präsentation der Fotos in der Sammlung oder in einem Album ist die Dia-Show-Funktion der Fotos-App aber völlig ausreichend.

Bei Bedarf kann die Dia-Show auch per Tastatur gestartet werden: Einfach auf die  $\lceil F5 \rceil$ -Taste drücken, und los geht's! *Tipp*

#### <span id="page-26-0"></span>Ein bestimmtes Foto als Wallpaper nutzen

Viele lieben es, ihren Desktop-Hintergrund mit einem selbst gemachten Foto zu verschönern. Hat man in der Fotos-App ein passendes Bild gefunden, das man jetzt als Wallpaper nutzen möchte, geht das mit wenigen Klicks. Und zwar wie folgt:

- 1. Zuerst auf das betreffende Bild klicken, sodass es in der Detail-Ansicht geöffnet wird.
- 2. Oben rechts folgt nun ein Klick auf den Drei-Punkte-Button. Dadurch wird ein Menü aufgeklappt.
- 3. Hier auf **FESTLEGEN ALS** klicken. Ein Unter-Menü erscheint.

Mitlesen, mitreden.

4. Von dort aus lässt sich das Bild nicht nur als Hintergrund festlegen, sondern wahlweise auch für den Sperr-Bildschirm oder die Foto-Kachel im Start-Menü nutzen.

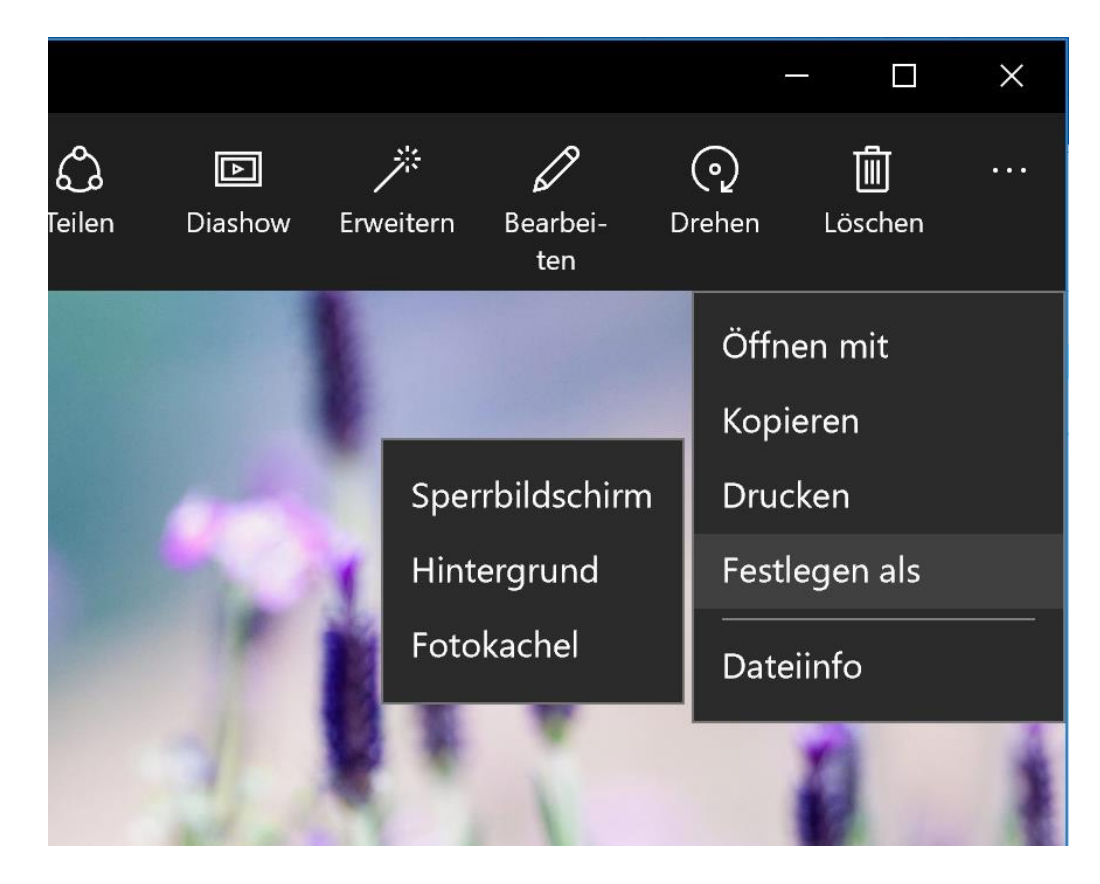

#### <span id="page-27-0"></span>Fotos zu Papier bringen

Mit der Fotos-App von Windows 10 können Bilder nicht nur am Bildschirm angezeigt werden, sondern man kann sie auch zu Papier bringen. So kann man ein Foto zum Beispiel in einen Rahmen stecken und an die Wand hängen, oder man gibt es an jemand weiter, der keinen Computer hat.

Mitlesen, mitreden.

Möchte man ein Foto qualitativ hochwertig ausdrucken, sollte man unbedingt auf Foto-Papier zurückgreifen. Denn bei normalem Papier verlaufen die Farben ineinander, was einen verwaschenen und unscharfen Eindruck macht. Foto-Papier hingegen verfügt über eine spezielle Beschichtung, die ein Verlaufen verhindert. *Achtung*

> Das Ausdrucken eines Fotos ist mit der Fotos-App eine Sache von wenigen Klicks. Wir zeigen im Einzelnen, wie man dabei vorgeht:

- 1. Als Erstes wählt man das gewünschte Bild in der Fotos-App aus, indem man es per Klick in der Detail-Ansicht öffnet.
- 2. Jetzt oben rechts auf den Drei-Punkte-Button und dann auf **DRU-CKEN** klicken. Ein neues Fenster erscheint.
- 3. Nun oben zuerst den richtigen Drucker auswählen. Ist das Kabel an den Computer angeschlossen? Ist das Gerät eingeschaltet?
- 4. Darunter dann die gewünschte Anzahl der Ausdrucke sowie das Format und, ganz wichtig, den Papier-Schacht auswählen.
- 5. Stimmen alle Einstellungen, startet der Ausdruck, sobald unten auf den **DRUCKEN**-Button geklickt wird.
- Nach dem Ausdrucken sollte man die Tinte unbedingt ein paar Minuten trocknen lassen, um ein Verschmieren zu vermeiden. Denn dank der Beschichtung zieht die Tinte nicht in das Foto-Papier ein. *Achtung*

#### <span id="page-28-0"></span>Fotos digital mit anderen teilen

Neben analogen Ausdrucken auf Papier können Fotos mit Windows 10 natürlich auch digital an Freunde, Verwandte oder Bekannte weitergegeben werden. Dazu nutzt man in der Fotos-App die Teilen-Funktion.

Mitlesen, mitreden.

Wird ein Foto über die Fotos-App geteilt, stehen einem alle Apps zur Verfügung, die im System als mögliches Ziel für Bilder hinterlegt sind. Denn die Fotos-App greift auf die interne Schnittstelle zum Teilen von Medien zu.

Installiert man eigene Programme oder Apps, etwa aus dem Windows Store, können diese ebenfalls zur Liste der Empfänger für geteilte Bilder hinzugefügt werden. Welche Apps in der Teilen-Liste verfügbar sind, ist also von Computer zu Computer unterschiedlich.

Um ein Bild mit jemand zu teilen, führt man die folgenden Schritte aus:

- 1. Zuerst in der Fotos-App auf das gewünschte Bild klicken, sodass es in der Detail-Ansicht dargestellt wird.
- 2. Jetzt oben in der Leiste auf das Teilen-Symbol klicken (Kreis mit drei kleinen Kreisen, siehe Bild).

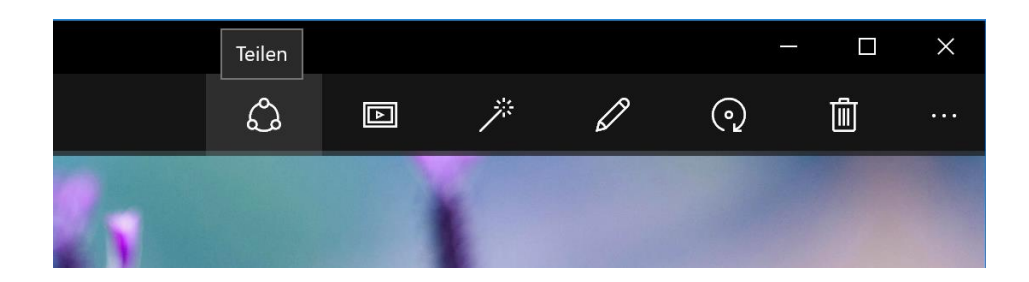

3. Daraufhin blendet das System rechts eine Leiste mit den möglichen Zielen zum Teilen ein. In diesem Beispiel kann das Bild entweder per Nachrichten, über Twitter, als Cortana-Erinnerung oder per Mail geteilt werden.

Mitlesen, mitreden.

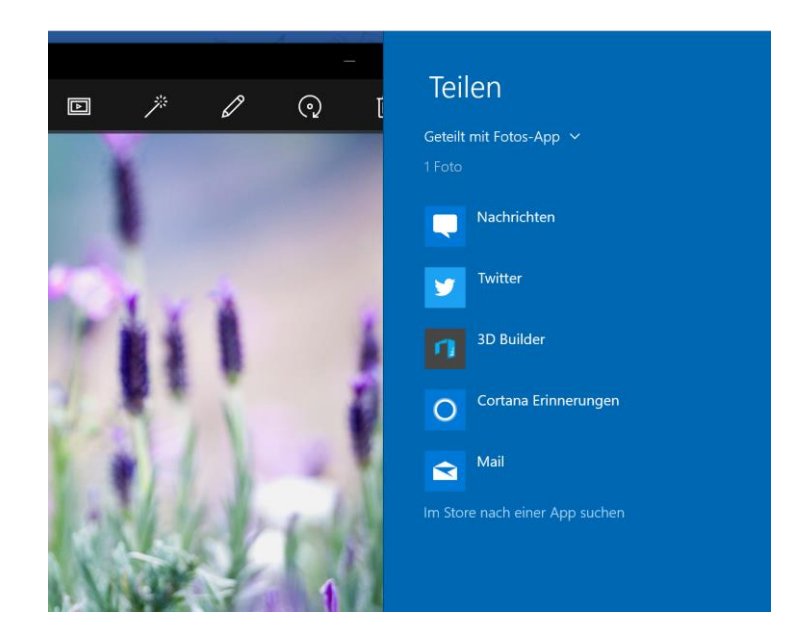

- 4. Ein Klick auf das gewünschte Ziel, in diesem Fall Twitter, genügt, und schon startet die zugehörige App und hängt das Bild an, hier an einen neuen Tweet.
- 5. Nun muss man nur noch den Text für die Nachricht eintippen, eventuelle Empfänger auswählen und das Foto senden. So einfach geht das!

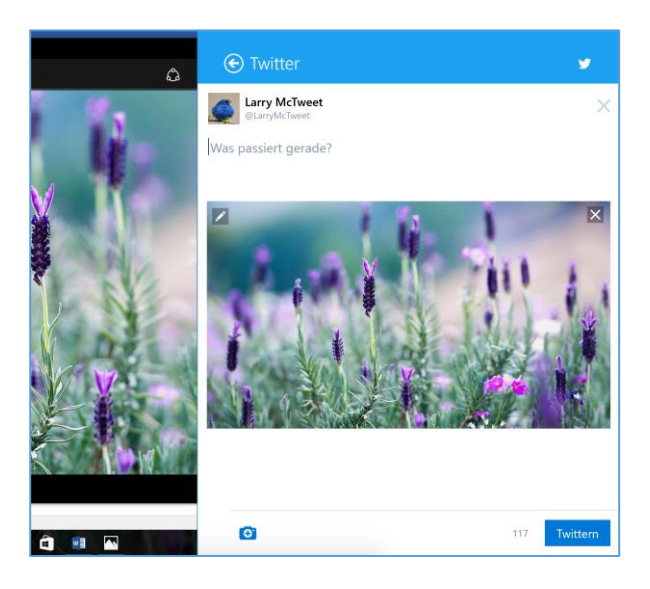

Mitlesen, mitreden.

#### <span id="page-31-0"></span>Stand-Bilder von Videos extrahieren

Will man eine Szene aus einem Film oder einem anderen Video festhalten oder als Bild weitergeben, muss man dazu kein Bildschirm-Foto machen. Mit der Fotos-App in Windows 10 kann man nämlich bequem ein Stand-Bild separat speichern.

Als Erstes klickt man dazu mit der rechten Maus-Taste auf eine Video-Datei. Dann auf **ÖFFNEN MIT, FOTOS** klicken. Sobald die Wiedergabe beginnt, mit der rechten Maus-Taste ins Bild klicken und dann die Funktion **FOTOS VON VIDEO SPEICHERN** aufrufen. Nach einigen Augenblicken wechselt die App in den Foto-Erfassungs-Modus.

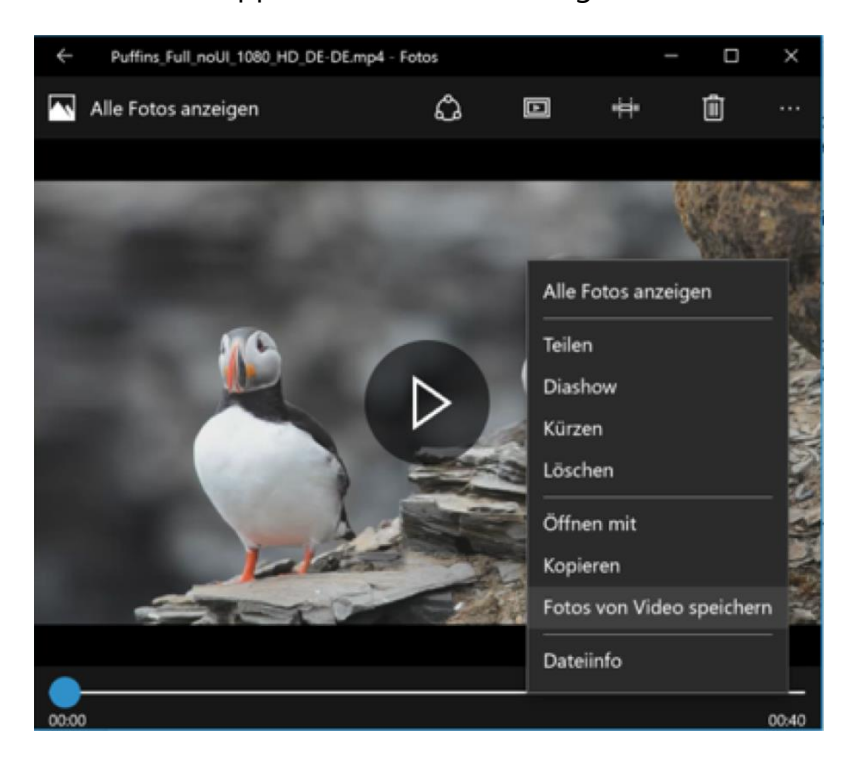

Mit dem Schieber unten sucht man jetzt die Stelle heraus, die als Stand-Bild abgespeichert werden soll. Dann einfach oben auf den **SPEICHERN**-Button klicken, fertig! Das Bild landet dabei im gleichen Ordner, in dem auch das Video liegt.

Mitlesen, mitreden.

#### <span id="page-32-0"></span>Foto-Programme aus dem Store laden

Natürlich können die einfachen Möglichkeiten, die man mit der Fotos-App hat, sich nicht mit Zeichen-Programmen oder anderen Spezial-Apps messen. Wer also auf der Suche nach erweiterten Funktionen, zum Beispiel zum Zeichnen oder künstlerische Verzierungen, ist, sollte mal einen Blick in den Windows Store werfen.

Hier finden sich nämlich unzählige Apps von Dritt-Anbietern, die teilweise sogar kostenlos verfügbar sind. Foto-Apps im Store werden angezeigt, wenn man diese Schritte ausführt:

- 1. Zuerst unten in der Task-Leiste auf das Store-Symbol klicken oder tippen.
- 2. Jetzt oben links auf **APPS** klicken.
- 3. Nun folgt im Bereich **DER DIGITALE KÜNSTLER** rechts ein Klick auf **ALLE ANZEIGEN**.
- 4. Per Klick auf eine bestimmte App lässt diese sich dann auf das eigene Windows-10-Gerät überspielen.

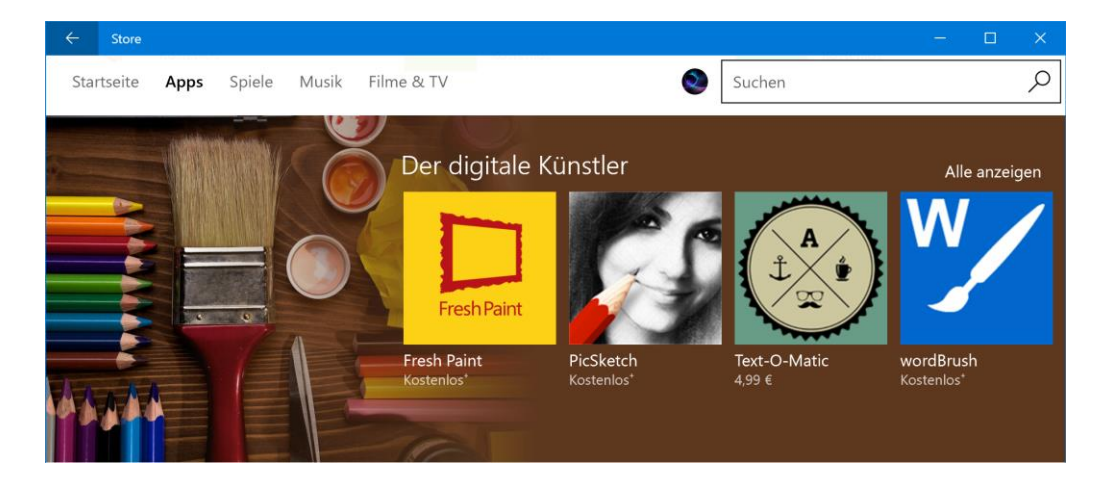

Mitlesen, mitreden.

#### <span id="page-33-0"></span>Funktionsreicher Bild-Betrachter mit vielen Extras

Gefällt einem die Fotos-App von Windows 10 nicht wirklich oder ist sie zu einfach gestrickt, kann man natürlich auch auf altbewährte Klassiker zurückgreifen. Allen voran wäre hier der kostenlose Bild-Betrachter IrfanView zu nennen.

IrfanView kann kostenlos von [www.irfanview.com](http://www.irfanview.com/) heruntergeladen werden. Dabei nach der eigentlichen Installation auch das Plugins-Setup ausführen, um alle Funktionen nutzen zu können. *Web*

### <span id="page-33-1"></span>Dia-Show mit IrfanView erstellen und anpassen

Auf der Festplatte sind viele Fotos aus dem letzten Urlaub? Daraus lässt sich schnell eine Dia-Show erstellen. Einmal gestartet, läuft sie automatisch weiter. Falls man nebenbei noch weiter arbeiten will, lässt sich die Dia-Show auch im Fenster anzeigen. Dafür eignet sich der kostenlose Bild-Betrachter IrfanView.

- 1. Dazu das erste anzuzeigende Bild in IrfanView öffnen.
- 2. Damit das Fenster nicht von anderen Fenstern, wie zum Beispiel dem Office-Programm, verdeckt werden kann, klickt man am besten auf **OPTIONEN, IMMER IM VORDERGRUND**.
- 3. Das IrfanView-Fenster jetzt in die gewünschte Größe und an die richtige Stelle auf dem Monitor ziehen.
- 4. Dann **ANSICHT, ANZEIGE-OPTIONEN (FENSTER-MODUS), BILD ANS FENSTER ANPASSEN** auswählen. So wird das Programm-Fenster nicht von selbst kleiner oder größer.
- 5. Um die Dia-Show zu beginnen, startet man das Blättern mit Klick auf **ANSICHT, AUTOMATIK STARTEN/STOPPEN**. Alternativ kann auch

Mitlesen, mitreden.

gleichzeitig auf die Tasten  $\boxed{\triangle} + \boxed{A}$  gedrückt werden. Alle 5 Sekunden wird jetzt das nächste Bild aus dem aktuellen Ordner angezeigt.

Mehr Einstellungen gibt's bei der Vollbild-Dia-Show, die man in Irfan-View über **DATEI, SLIDE-SHOW…** oder per Druck auf die -Taste erreichen. Hier lässt sich auch die Verweil-Dauer der Bilder und vieles mehr einstellen.

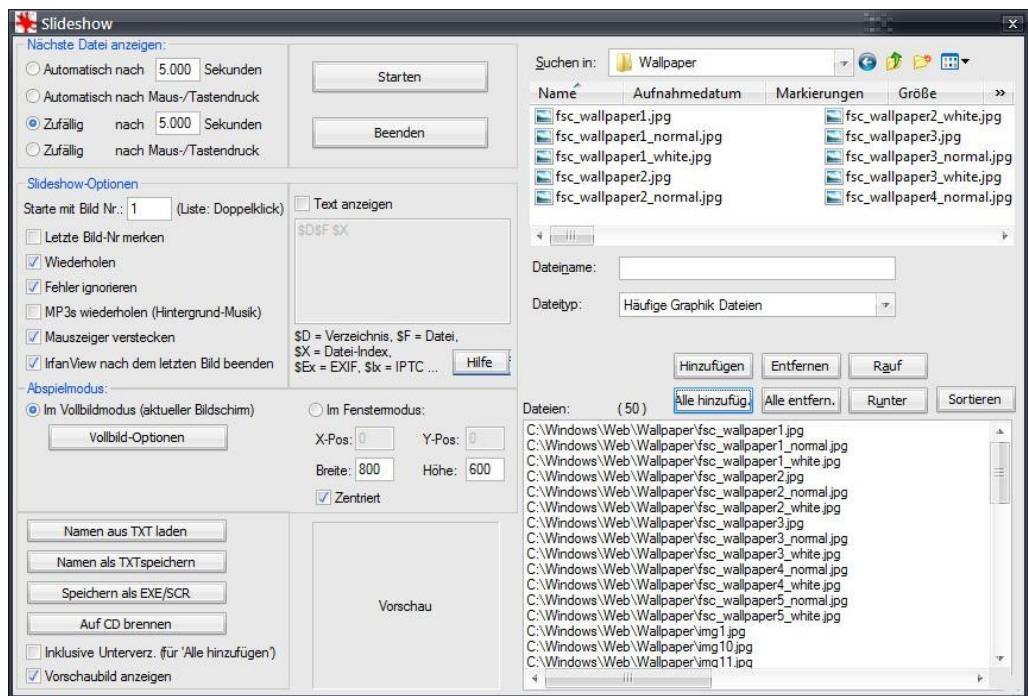

#### <span id="page-34-0"></span>Doppelte Fotos schnell finden

Eine Foto-Galerie zu organisieren ist langwierige Arbeit – egal, wie viel Mühe man sich dabei macht. Am Ende werden doch wieder doppelte Fotos darin enthalten sein. Eine App, die doppelte Fotos findet, ist deswegen eine ungemein wertvolle Hilfe.

Der [Awesome Duplicate Photo Finder](http://www.duplicate-finder.com/photo.html) ist so ein kostenloses Tool, das eine sehr einfach zu bedienende Benutzer-Oberfläche mit einer starken

Mitlesen, mitreden.

Such-Funktion hat, die doppelte Fotos basierend auf ihren Gemeinsamkeiten findet. Die wichtigsten Funktionen des Tools beinhalten:

- Extrem einfache Benutzer-Oberfläche
- Findet ähnliche oder genaue doppelte Fotos
- Durchsucht die folgenden Bildtypen: JPG, BMP, GIF, PNG, TIFF
- Kann Bilder vergleichen, deren Größe geändert wurde, oder Bilder mit korrigierten Farben (Schwarzweiß-Fotos usw.)
- Mehrere Ordner oder Laufwerke können zur Suchliste hinzugefügt werden
- Scan funktioniert auch mit Netz-Laufwerken und externen Medien (USB usw.)

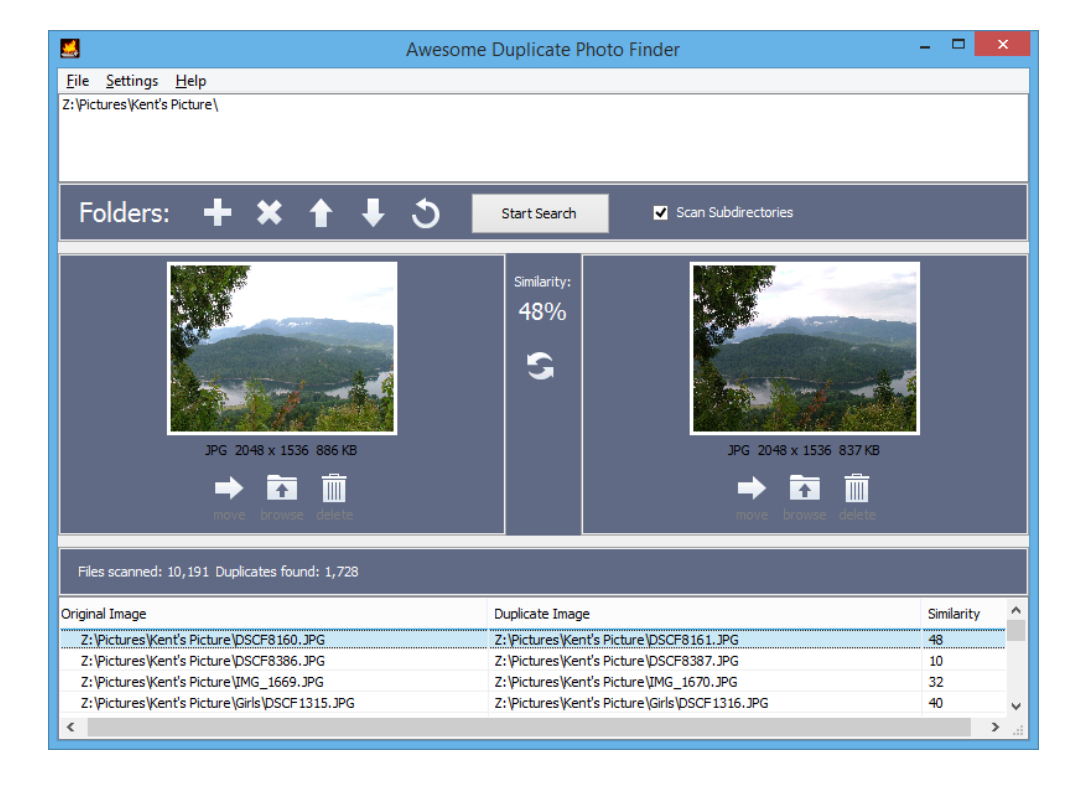

Verschieben und Löschen von doppelten Fotos wird unterstützt

H

Mitlesen, mitreden.

Vom Awesome Duplicate Photo Finder gibt's auch eine portable Version, die keine Installation erfordert. Sie lässt sich zum Beispiel auf einem USB-Stift speichern und dann an jedem beliebigen Computer ausführen. *Tipp*

Um mit dem Awesome Duplicate Photo Finder nach Dubletten zu fahnden, geht man wie folgt vor:

- 1. Nach dem Start zunächst auf das große Plus-Zeichen klicken und die Ordner auswählen, die für die Suche berücksichtigt werden sollen.
- 2. Jetzt auf **START SEARCH** klicken und warten. Denn je nachdem, wie viele Fotos in den Ordnern liegen, könnte das eine ganze Weile dauern.
- 3. Nach dem Abschluss der Suche erscheinen alle entdeckten doppelten Bilder in einer Dia-Show, die sich durchblättern lässt.
- In den Einstellungen kann festgelegt werden, welche Datei-Typen durchforstet werden sollen. Zudem kann auch ausgewählt werden, ob nur exakt identische Bilder gefunden werden sollen. *Tipp*

Wer viele doppelte Fotos in der eigenen Sammlung hat und diese loswerden möchte, weil nur wenig Speicher frei ist, ist mit dem Duplicate Photo Finder gut beraten. Einziges Manko: Fotos lassen sich nicht auf einen Rutsch löschen, sondern nur einzeln.

Mitlesen, mitreden.

### <span id="page-37-0"></span>Tipps und Tricks

### <span id="page-37-1"></span>Fenster per Tastatur auf einen anderen Bildschirm verschieben

An fast jede Grafik-Karte lassen sich zwei Monitore anschließen. Damit erhält man einen doppelt so großen Bildschirm und kann Fenster mit gedrückter Maus-Taste beliebig zwischen den Fenstern verschieben. Was viele nicht wissen: Das Verschieben auf den anderen Monitor ist auch per Tasten-Kombination möglich.

Um ein Fenster schnell auf den anderen Monitor zu schieben, sollte man sich die folgenden Tasten-Kombinationen merken: Mit  $\boxed{\bullet}$  +  $\boxed{\bullet}$  +  $\boxed{\rightarrow}$ wird das aktuelle Fenster auf den rechten, mit  $\left| \frac{1}{x} \right| + \left| \frac{1}{x} \right| + \left| \frac{1}{x} \right|$  vom rechten zurück zum linken Bildschirm verschoben.

### <span id="page-37-2"></span>Windows-Benutzer-Profil erneuern, um Fehler zu reparieren

Korrupte Profile sind ein frustrierendes und häufiges Problem bei Windows, und es gibt verschiedene Probleme und Ansätze dafür – je nachdem, welche Fehler-Meldungen man bekommt. Wie wird ein beschädigtes Benutzer-Profil erneuert und die Benutzer-Daten auf das neue übertragen?

Wenn man ein zweites Benutzer-Konto auf dem PC hat, dann kann man dieses verwenden, um ein neues wie folgt anzulegen. Wenn es keinen anderen Account gibt, dann muss man den versteckten Admin-Account einschalten:

Mitlesen, mitreden.

- 1. Ins Suchfeld des Startmenüs cmd eingeben und die Eingabe-Aufforderung per Rechtsklick **ALS ADMINISTRATOR AUSFÜHREN**.
- 2. Nun Folgendes im Fenster eingeben: net user administrator /active: yes
- 3. Jetzt den PC neu starten und man sollte jetzt einen Administrator-Account angezeigt bekommen, dieser ist ebenfalls als beschädigt angezeigt.

Nun loggt man sich in den Admin-Account ein (kein Passwort), dann folgende Schritte ausführen:

- 1. **SYSTEM-STEUERUNG, BENUTZER-KONTEN UND FAMILY SAFETY, BENUTZER-KONTEN**.
- 2. **ANDERES KONTO ÄNDERN** und das Passwort eingeben (falls nötig).
- 3. Auf **NEUES BENUTZER-KONTO HINZUFÜGEN** klicken und Namen eingeben. Dieser muss anders als der beschädigte Account sein, aber man kann diesen Account später ändern, wenn man möchte.
- 4. PC neu starten.

Daten des Benutzers zum neuen Profil kopieren. Um Dateien ordnungsgemäß zu übertragen, ist es am besten, wenn man sich als Administrator einloggt und nicht in das Profil, was gerade erstellt wurde.

Danach zum beschädigten Benutzer-Konto navigieren durch **START, EX-PLORER**, dann doppelter Klick auf die Festplatte, auf der Windows installiert ist – normal C:\ –, anschließend doppelter Klick auf den Ordner **BE-NUTZER**.

Nun doppelt auf den Ordner des alten Benutzers klicken, dann darin zu **DOKUMENTE** wechseln.

Mitlesen, mitreden.

Um den vollständigen Inhalt auf einmal zu kopieren, dann muss man versteckte Dateien und Ordner anzeigen, und folgende Dateien dürfen nicht kopiert werden:

- **NTUSER.DAT**
- **NTUSER.DAT.LOG**
- **NTUSER.INI**

Diese Dateien lassen sich sichtbar machen, indem man auf  $\boxed{A \mid t}$  drückt, dann auf **EXTRAS, ORDNER- UND SUCH-OPTIONEN, ANSICHT, AUSGEBLENDETE DATEIEN UND ORDNER ANZEIGEN** klicken.

Wenn alle Dateien zum neuen Profil kopiert sind, kann man sich in das neue Profil einloggen.

### <span id="page-39-0"></span>Probleme mit dem Windows 10-Update KB3156421 beheben

Am Patch Day des Monats Mai 2015 wurden PCs mit dem Windows 10 November-Update auf den neuesten Stand gebracht (Build 10586.318). Nach der Installation des kumulativen Updates startet der Computer neu. Falls die Installation nicht korrekt funktioniert, hier die Lösung.

Entweder das Update scheitert und wird wieder entfernt. In diesem Fall sollte man den Ordner **C:\WINDOWS\LOGS\CBS** zippen, einen Forum-Account unter<https://social.technet.microsoft.com/Forums/en-US/> anlegen und die .zip-Datei den Namen des Accounts geben und dann ins [OneDrive](https://onedrive.live.com/redir?resid=6660A0E3B98E17DC!1598&authkey=!ALiXYkYnd52c7FY&ithint=folder%2c) des zuständigen Mitarbeiters hochladen.

Mitlesen, mitreden.

Oder das Update scheitert und der PC hängt sich beim Neu-Start auf. Auch in diesem Fall den obigen Schritten folgen und die CBS-Logs in das OneDrive hochladen. Dazu muss der Computer im Abgesicherten Modus gestartet werden. Dann das Update entfernen und mit dem [Windows Update Trouble-Shooter](https://support.microsoft.com/en-us/kb/3073930) ausblenden, damit es sich nicht automatisch wieder installiert.

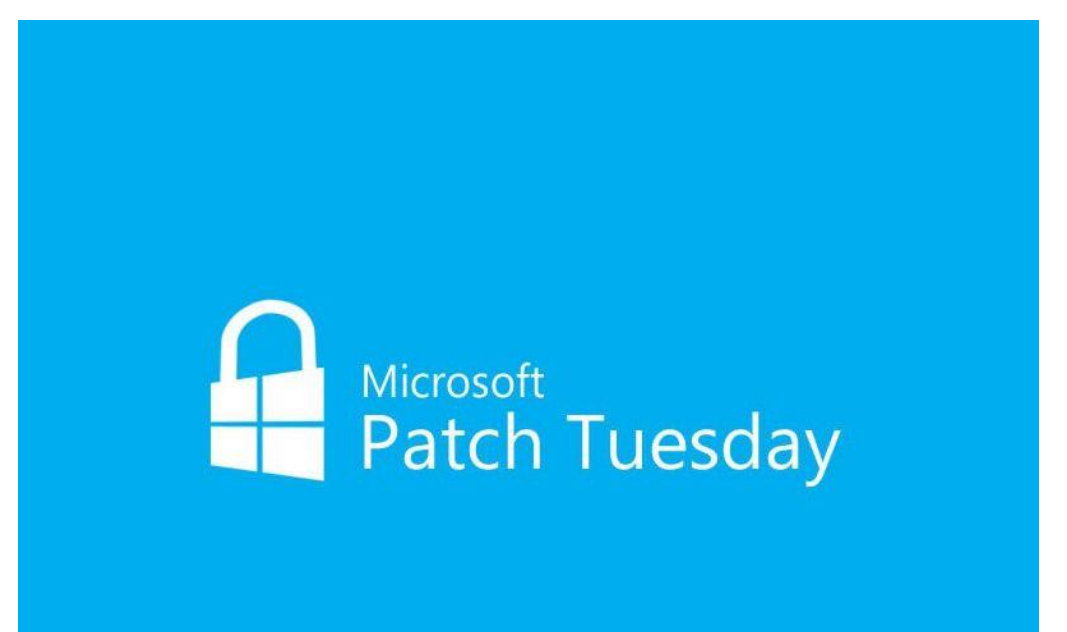

#### <span id="page-40-0"></span>Bildschirm-Tastatur an beliebiger Stelle platzieren

Aktiviert man in Windows 10 die virtuelle Bildschirm-Tastatur, erscheint sie angeheftet am unteren Rand des Monitors. Dort macht sie auch Sinn, denn hier lässt es sich am einfachsten tippen. Ist die Tastatur allerdings im Weg, kann man sie auch woanders platzieren.

Mitlesen, mitreden.

Hier die dazu nötigen Schritte:

- 1. Als Erstes auf das Tastatur-Symbol im Info-Bereich tippen.
- 2. Auf der Bildschirm-Tastatur folgt ein Fingertipp auf das kleine Rechteck-im-Rechteck-Symbol neben dem Schließen-**X**.

Damit wird die Tastatur vom Rand gelöst und lässt sich jetzt unter Verwendung des Verschieben-Buttons nach Belieben auf dem Monitor hin und her schieben.

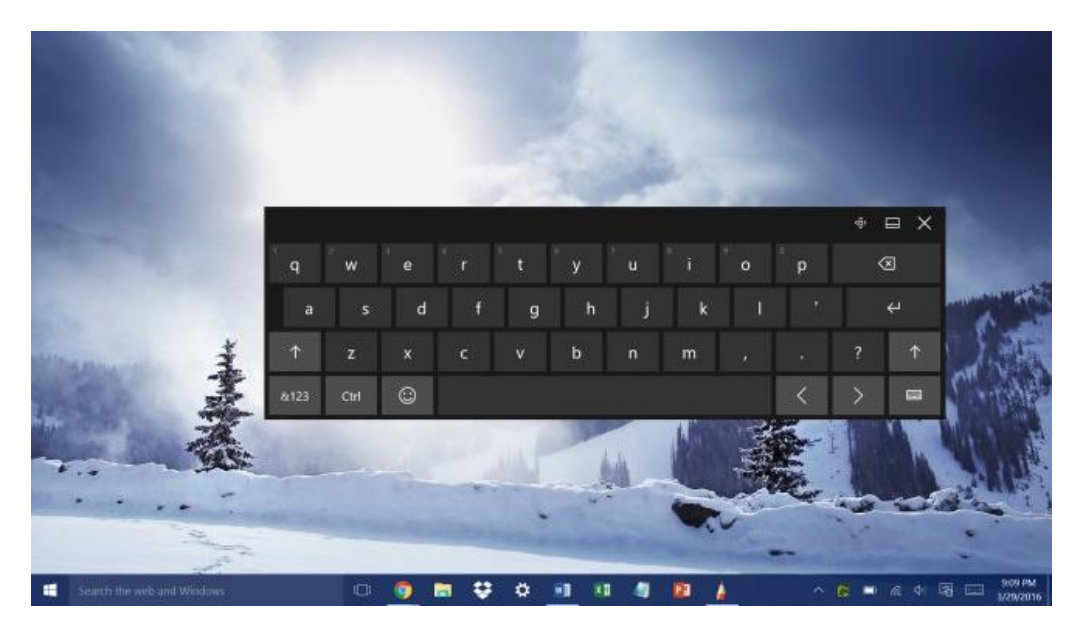

### <span id="page-41-0"></span>Bei Cortana hinterlegte Standard-Apps ändern

Sind auf dem Computer mehrere Programme vorhanden, die mit dem gleichen Namen beginnen, wird bei der Suche mit der Assistentin Cortana oft die Windows-eigene App bevorzugt, nicht eine separat installierte Anwendung. Doch Cortana lernt dazu, wenn man ihr die eigenen Vorlieben beibringt.

Mitlesen, mitreden.

Damit Cortana versteht, dass beim Eingeben eines bestimmten Kürzels eben nicht die Standard-App gestartet werden soll, sondern eine ganz bestimmte andere, gibt man den Such-Begriff zunächst ein und klickt dann auf die gewünschte App in der Ergebnis-Liste. Danach die App wieder beenden und das Ganze wiederholen – fünf Mal.

In unseren Tests hörte Cortana nach fünf Mal auf, die Standard-App von Windows anzubieten, da sie dazu gelernt hatte, dass eine andere App bei Eingabe des betreffenden Begriffs bevorzugt wurde.

### <span id="page-42-0"></span>Bei der Aktualisierung von Windows 10 automatisch anmelden

Beim Windows-10-Upgrade, besonders bei Insider-Builds, wird die letzte Phase der Aktualisierung erst dann ausgeführt, wenn der Benutzer sich angemeldet hat. So muss man nach dem Eintippen des Kennworts ein zweites Mal warten, bis der PC endlich wieder einsatzbereit ist.

Mit einer neuen Einstellung wird das einfacher. Aktiviert man sie, schaltet Windows nur für den Zeitraum der System-Aktualisierung eine automatische Anmeldung ein. Nach dem System-Upgrade wird der Benutzer zwar automatisch angemeldet, sodass das Upgrade zu Ende laufen kann. Der Bildschirm wird dabei aber gesperrt. So bleibt die Sicherheit gewahrt.

Um diese praktische Funktion zu aktivieren, ist ein Eingriff in die Registrierung nötig. Hier die Schritte im Einzelnen:

- 1. Als Erstes klickt man mit der rechten Maus-Taste auf den Start-Button.
- 2. Im Kontext-Menü wählt man dann **EINGABE-AUFFORDERUNG (ADMI-NISTRATOR)**.

Mitlesen, mitreden.

- 3. Nun auf der linken Seite des Registrierungs-Editors zum Schlüssel **HKEY\_LOCAL\_MACHINE, SOFTWARE, MICROSOFT, WINDOWS NT, CURRENTVERSION, WINLOGON** navigieren.
- 4. Hier einen neuen DWORD-Eintrag anlegen.
- 5. Dieser wird ARSOUserConsent genannt, dann per Doppel-Klick den Wert auf 1 setzen.

Dann sollte der Rechner zukünftig nach der Installation der neuesten Updates wieder in einen einsatzfähigen Zustand hochfahren.

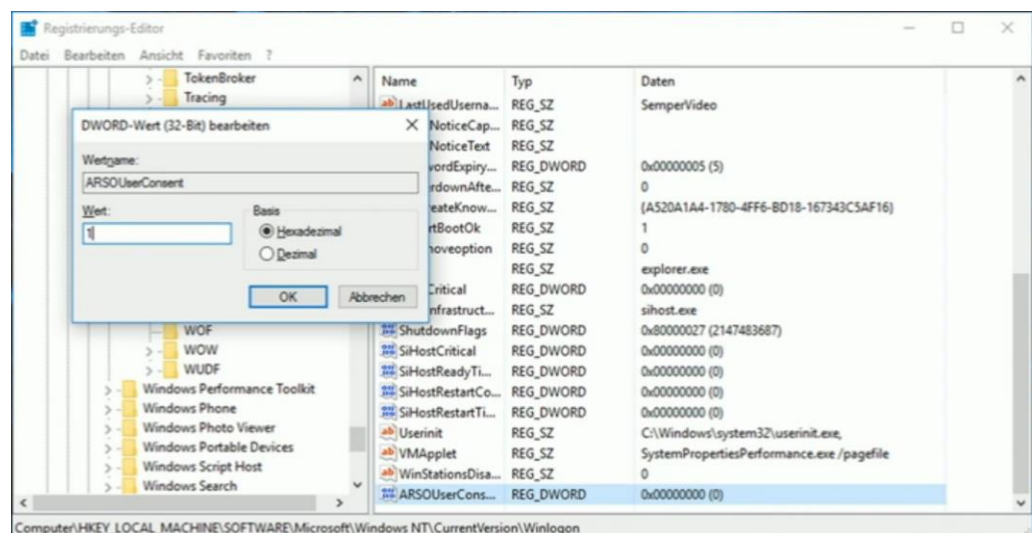

#### *Achtung*

Beim Arbeiten mit dem Registrierungs-Editor sollte man immer sorgfältig vorgehen. Sonst kann Windows irreparablen Schaden nehmen.

Mitlesen, mitreden.

#### <span id="page-44-0"></span>Fenster per Tastatur maximieren

Soll ein Fenster eines Windows-Programms oder einer App die maximale Bildschirm-Fläche ausfüllen, muss man es maximieren. Dazu dient der mittlere Button in der rechten oberen Ecke der Titel-Leiste.

Oft öffnen sich Programm-Fenster nicht im maximierten Modus, sondern kleiner. Besser lesen und leichter konzentrieren lässt es sich aber, wenn das Fenster auf Maximal-Größe gezoomt ist. Per Tastatur geht das viel flotter als mit der Maus.

Fenster lassen sich per Tastatur auf zweierlei Weise maximieren. Am einfachsten ist der Weg, den es seit Windows 8 gibt: Man drückt gleichzeitig  $\left| \cdot \right|$  +  $\uparrow$  . Der zweite Weg führt über das System-Menü, das sich mit  $\sqrt{A(t)}$  + drücken lässt. Sobald das Menü in der linken oberen Ecke des Fensters erscheint, genügt ein Druck auf die Taste  $\overline{X}$ , um das Fenster zu maximieren.

#### *Tipp*

Wer ein Fenster nicht maximieren will, sondern minimieren möchte, drückt dazu  $\boxed{A \mid t}$  + und dann auf  $\boxed{N}$  – so einfach ist das!

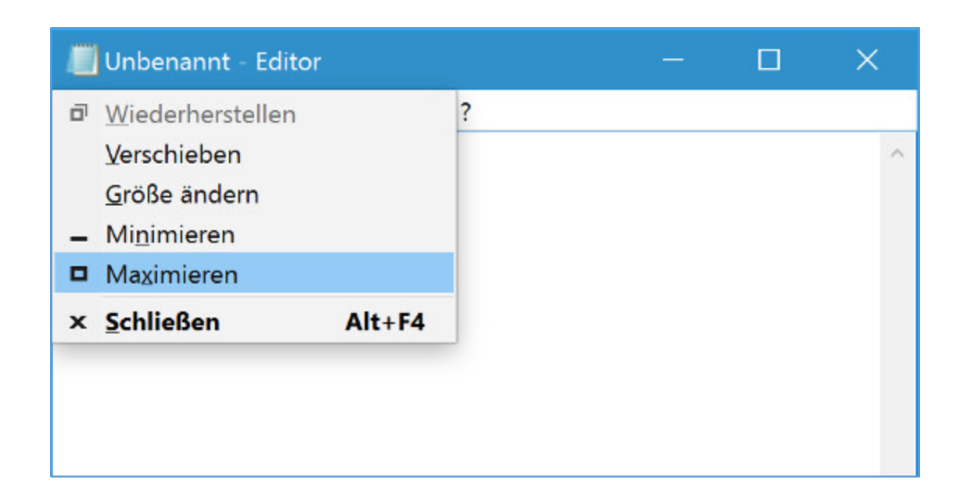

Mitlesen, mitreden.

#### <span id="page-45-0"></span>Kennwort des Microsoft-Kontos ändern

Immer wieder hört man von Daten-Lecks und gestohlenen Logins für Online-Konten. Damit Daten-Diebe bei wichtigen Accounts keine Chance haben, sollte man die Passwörter solcher Konten möglichst oft ändern. Wie das beim Microsoft-Konto geht, zeigt dieser Tipp.

Um das Kennwort eines Microsoft-Kontos zu ändern, die folgenden Schritte ausführen:

- 1. Zunächst einen Browser öffnen, zum Beispiel Microsoft Edge.
- 2. Jetzt die Seite<https://account.microsoft.com/> laden.
- 3. Nun auf den blauen **ANMELDEN**-Button klicken.
- 4. Dann die eMail-Adresse und das bisherige Kennwort des Microsoft-Kontos eintippen.
- 5. Falls nötig, die Anmeldung per Authentikator-Code bestätigen.
- 6. Jetzt in der Spalte links auf den Link **KENNWORT ÄNDERN** klicken.
- 7. Eventuell wird jetzt erneut ein Einweg-Code angefordert.
- 8. In das obere der drei Felder dann das alte Kennwort und darunter zwei Mal das gewünschte neue Kennwort eingeben.

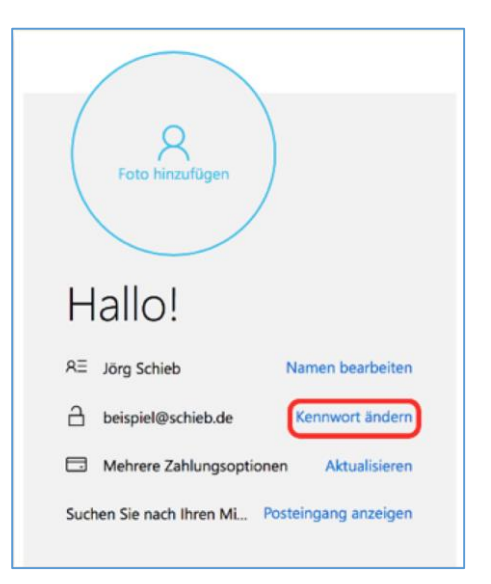

Mitlesen, mitreden.

#### <span id="page-46-0"></span>Ordner ans Start-Menü anheften

Mit dem Anniversary Update von Windows 10 wird es endlich leichter, schnell auf häufig benötigte Ordner zuzugreifen. Denn ab sofort lassen sich neben den üblichen App-Kacheln auch selbst ausgewählte Ordner als Kacheln ans Start-Menü anheften.

Um einen Ordner ans Start-Menü anzuheften, wird zunächst auf den Start-Button und dann in der linken Spalte auf das Explorer-Symbol geklickt. Dann zu dem betreffenden Ordner navigieren. Im nächsten Schritt wird auf den Ordner mit der rechten Maus-Taste geklickt.

Im Kontext-Menü genügt nun ein Klick auf **AN START ANHEFTEN**. Klickt man wenige Momente später erneut auf den Start-Button, findet man auf der rechten Seite eine neue Kachel, die auf den soeben angehefteten Ordner verweist. Mit gedrückter Maus-Taste kann sie jetzt an eine beliebige Stelle verschoben werden, wie gewünscht.

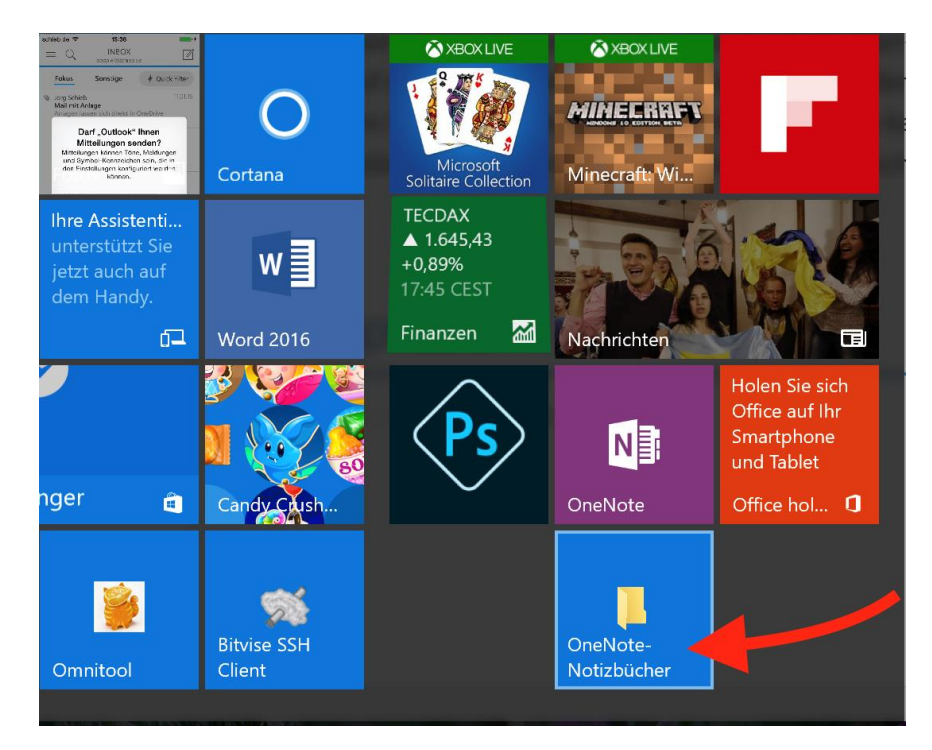

Mitlesen, mitreden.

#### <span id="page-47-0"></span>Touch-Screen in einem 2-in-1-Gerät abschalten

Windows 10 eignet sich nicht nur zur Nutzung als Desktop oder Laptop, sondern kann auch per Finger-Eingaben bedient werden. Das funktioniert nicht nur an einem Surface Pro gut, sondern auch an einem Touch-Screen-Notebook. Manchmal stört der Touch-Screen allerdings nur. Wir zeigen, wie man ihn abschalten kann.

Der Touch-Screen funktioniert nur, wenn der korrekte Treiber installiert ist. Um den Touch-Screen abzustellen, muss man demzufolge nur den Treiber abschalten. Dazu öffnet man den Geräte-Manager und wechselt darin zum Bereich **HUMAN INTERFACE DEVICES**. Dort wird auch der Treiber für den Touch-Screen aufgeführt.

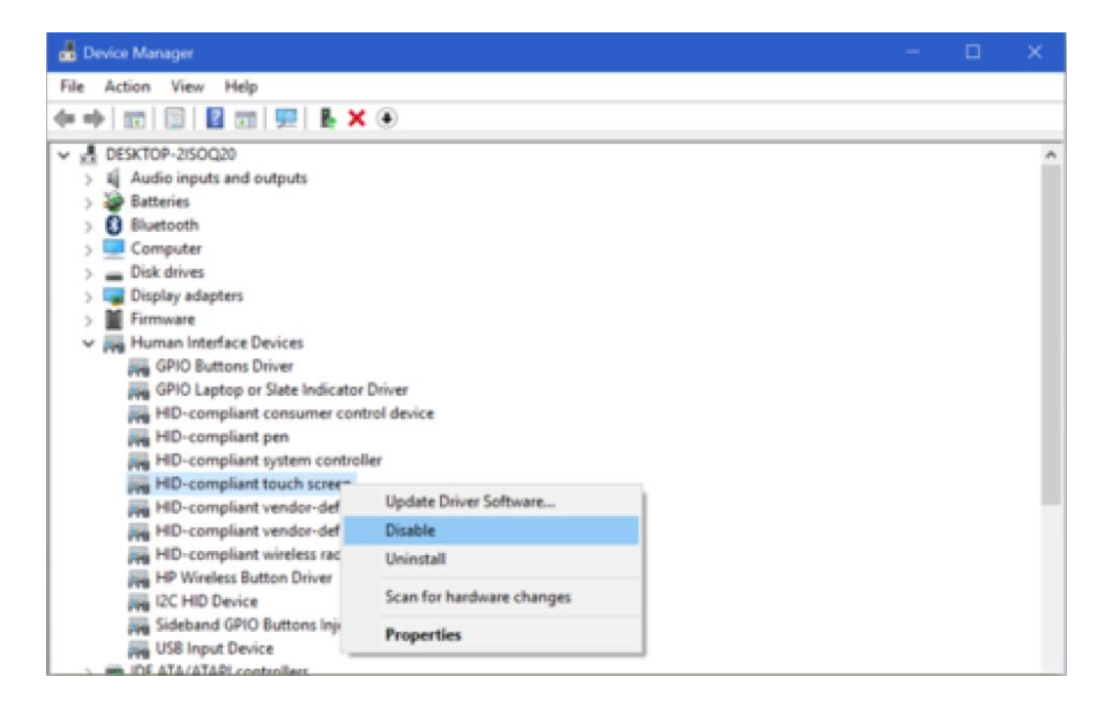

Jetzt mit der rechten Maus-Taste darauf klicken und über das Menü abschalten. Übrig bleibt nur ein ganz normaler Bildschirm ohne Touch-Funktion. Später kann der Touch-Screen bei Bedarf jederzeit auf demselben Weg wieder eingeschaltet werden.

Mitlesen, mitreden.

#### <span id="page-48-0"></span>Für jeden Monitor ein anderes Hintergrund-Bild

In Windows 10 lässt Microsoft immer mehr Optionen der klassischen System-Steuerung in die neue Einstellungs-App umziehen. Dabei gehen aber einige erweiterte Optionen verloren – etwa die Möglichkeit, jedem Bildschirm sein eigenes Wall-Paper zu geben.

Mit einem Trick lässt sich aber auch in Windows 10 für jeden Monitor ein anderes Hintergrund-Bild zuordnen. Dazu die folgenden Schritte ausführen:

- 1. Als Erstes gleichzeitig  $\blacksquare + \lceil R \rceil$  drücken und so den **AUSFÜHREN**-Dialog öffnen.
- 2. Jetzt Folgendes in eine einzige Zeile eintippen und dann mit  $\left[\right.$ bestätigen: control /name Microsoft.Personalization /page pageWallpaper
- 3. Damit öffnet sich ein Bereich der System-Steuerung, auf den sonst nicht mehr zugegriffen werden kann.
- 4. Hier mit der rechten Maus-Taste auf das gewünschte Bild klicken und es für einen der aufgelisteten Monitore festlegen.

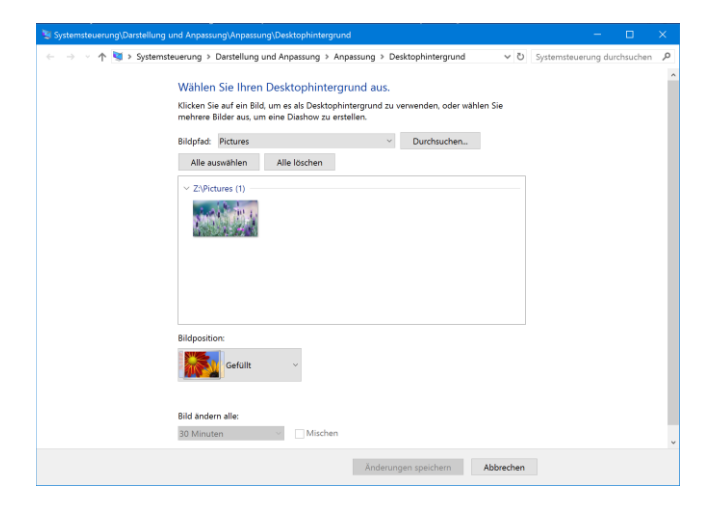

Mitlesen, mitreden.

Der **Windows 10-Report** ist eine Reihe exklusiver Reports für Abonnenten. Ich möchte Sie bitten, die Tipps, Tricks und Hintergrund-Texte vertraulich zu behandeln und insbesondere, diese nicht weiterzugeben.

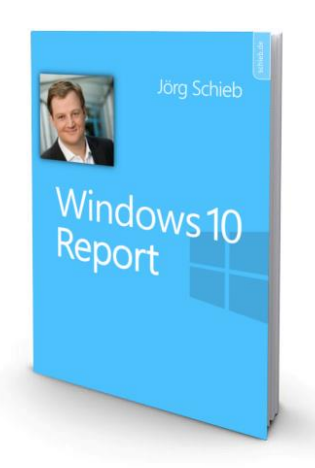

Mehr Infos über den Windows 10-Report: [www.windows-report.de](http://www.windows-report.de/)

**Wichtiger Hinweis:** Sollten Sie Abonnent sein und den Report abbestellen wollen (was ich

nicht hoffe), so rufen Sie bitte den Abo-Bereich des gewählten Zahlungs-Dienstes auf (also zum Beispiel [www.digistore24.com\)](http://www.digistore24.com/). Sie haben bei der Registrierung eine Bestätigung erhalten, die den passenden Link enthält. Eine Kündigung ist selbstverständlich jederzeit und ohne Nennen von irgendwelchen Gründen möglich – aber eben nur hier.

Dieser Report ist urheberrechtlich geschütztes Eigentum. Die unerlaubte Verbreitung, auch auszugsweise, wird überwacht und bei Zuwiderhandlung straf- und zivilrechtlich verfolgt.

#### **Impressum:**

Jörg Schieb Humboldtstr. 10 40667 Meerbusch [www.schieb-report.de](http://www.schieb-report.de/)

Autor dieses Reports: Jörg Schieb Realisiert durch: Ann + J.M. Trotz sorgfältiger Prüfung kann keine Haftung über die in diesem Report vermittelten Informationen übernommen werden. Die Überprüfung der einzelnen Informationen obliegt jedem einzelnen Leser.